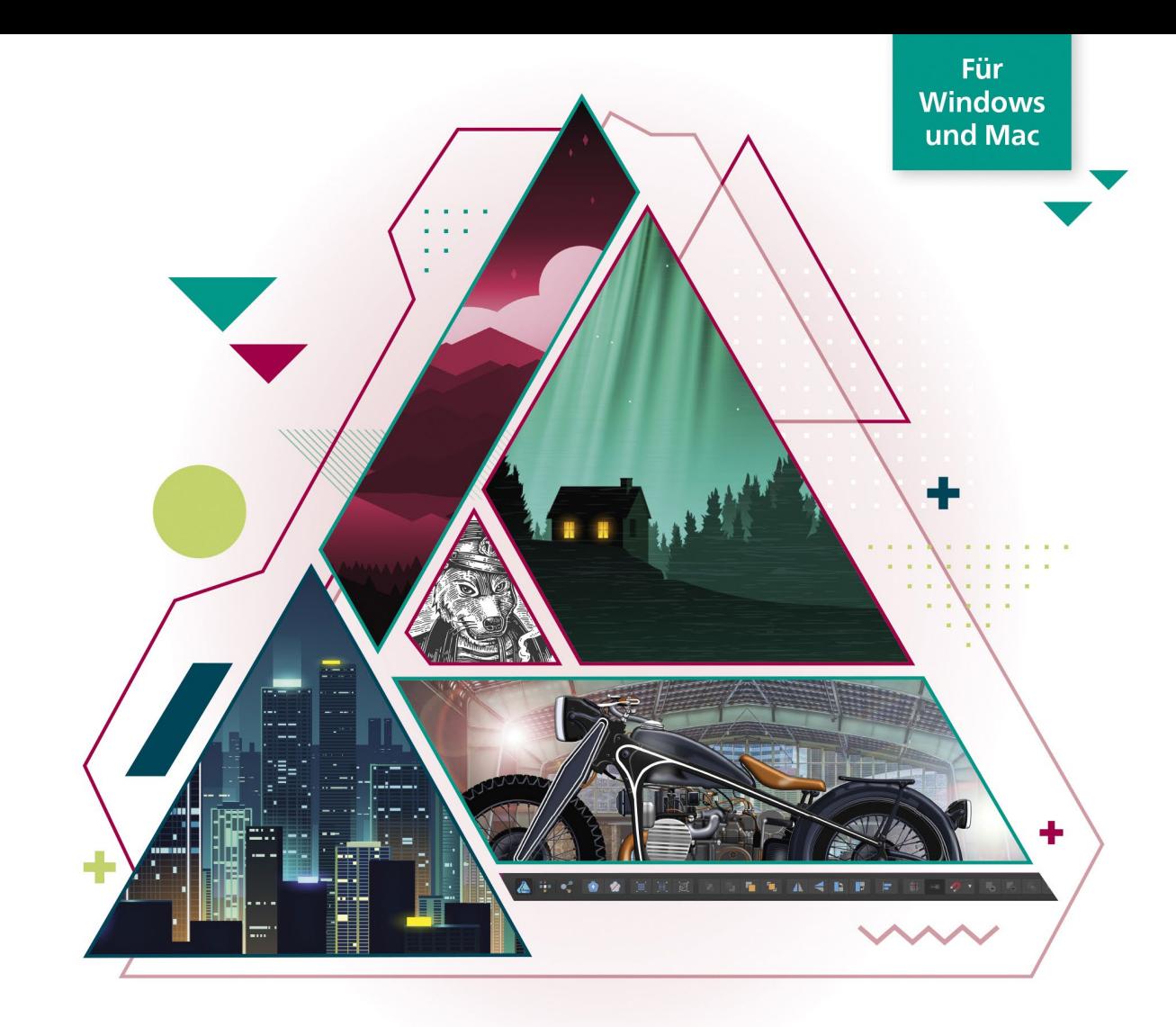

# **Anke Goldbach Affinity Designer 2**

### Schritt für Schritt zu Vektorkunst, Illustration und Screendesign

- → Grundlagen und fortgeschrittene Techniken
- → Werkzeuge und Funktionen praxisnah erklärt
- Auch zu Affinity Designer auf dem iPad

Alle Beispieldateien der Workshops zum Download

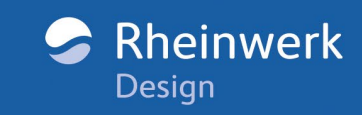

# **Liebe Leserin, lieber Leser,**

finden Sie es auch spannend, Affinity Designer von Serif unter die Lupe zu nehmen und zu schauen, was eine engagierte, junge Softwareschmiede anders macht als der alte Hase Adobe? Oder die Arbeit mit einem Vektorprogramm komplett neu zu entdecken? Affinity Designer ist vielversprechend, aber auch so komplex, dass man in manchen Bereichen nicht alleine zurechtkommt. Wie gut, wenn es dann ein Buch gibt, das einem Schritt für Schritt weiterhilft – nämlich dieses Workshop-Buch.

Anke Goldbach ist Kommunikationsdesignerin und seit der ersten Beta mit Affinity Designer vertraut. Sie erklärt Ihnen die Grundlagen der Software und zeigt ihre Besonderheiten. Für Anfänger extrem hilfreich sind die Exkurse, die auch ein grundlegendes Verständnis für Gestaltung und Illustration wecken.

Beachten Sie bei der Arbeit die Hinweis-Icons auf den Anfangsseiten der Workshops: Sie ordnen die Übungen verschiedenen Niveaus zu: Es gibt Workshops für Einsteiger (Niveau 1), Fortgeschrittene (Niveau 2) und Profis (Niveau 3). So wird sichergestellt, dass Sie sich nicht den falschen Workshop zumuten und alle Workshops mit einem Erfolgserlebnis abschließen können.

Bitte laden Sie sich zunächst die Beispieldateien des Buchs herunter: Auf unserer Website unter *<www.rheinwerk-verlag.de/5708>* finden Sie alle Informationen zu diesem Buch. Scrollen Sie bis zum Kasten »Materialien«. Halten Sie Ihr Buchexemplar bereit, damit Sie den Download freischalten können, denn Ihr Buch enthält Beispieldateien, die wir aus lizenzrechtlichen Gründen nicht öffentlich zugänglich machen dürfen, sondern ausschließlich Ihnen als Käufer des Buches zur Verfügung stellen.

Nun aber viel Spaß bei der Arbeit mit Affinity Designer! Sollten Sie Hinweise, Anregungen, Kritik oder Lob an uns weitergeben wollen, so freue ich mich über Ihre E-Mail.

#### **Ihre Ruth Lahres**

Lektorat Rheinwerk Design

[ruth.lahres@rheinwerk-verlag.de](mailto:ruth.lahres@rheinwerk-verlag.de) <www.rheinwerk-verlag.de>

Rheinwerk Verlag • Rheinwerkallee 4 • 53227 Bonn

# **Inhalt**

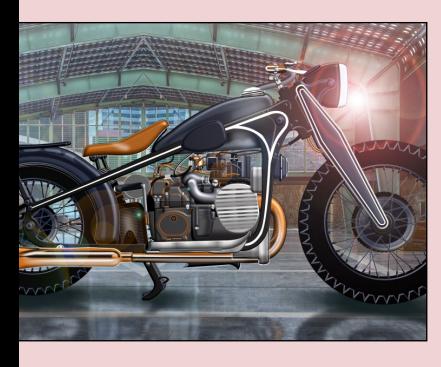

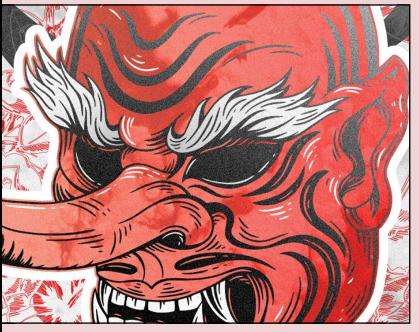

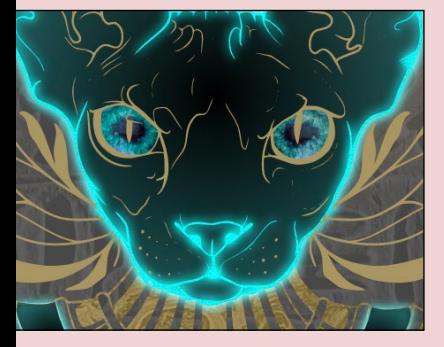

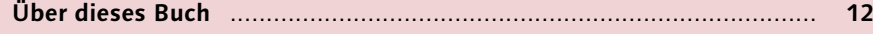

# **Kapitel 1: [Arbeitsbereich und Grundlagen](#page--1-1)**

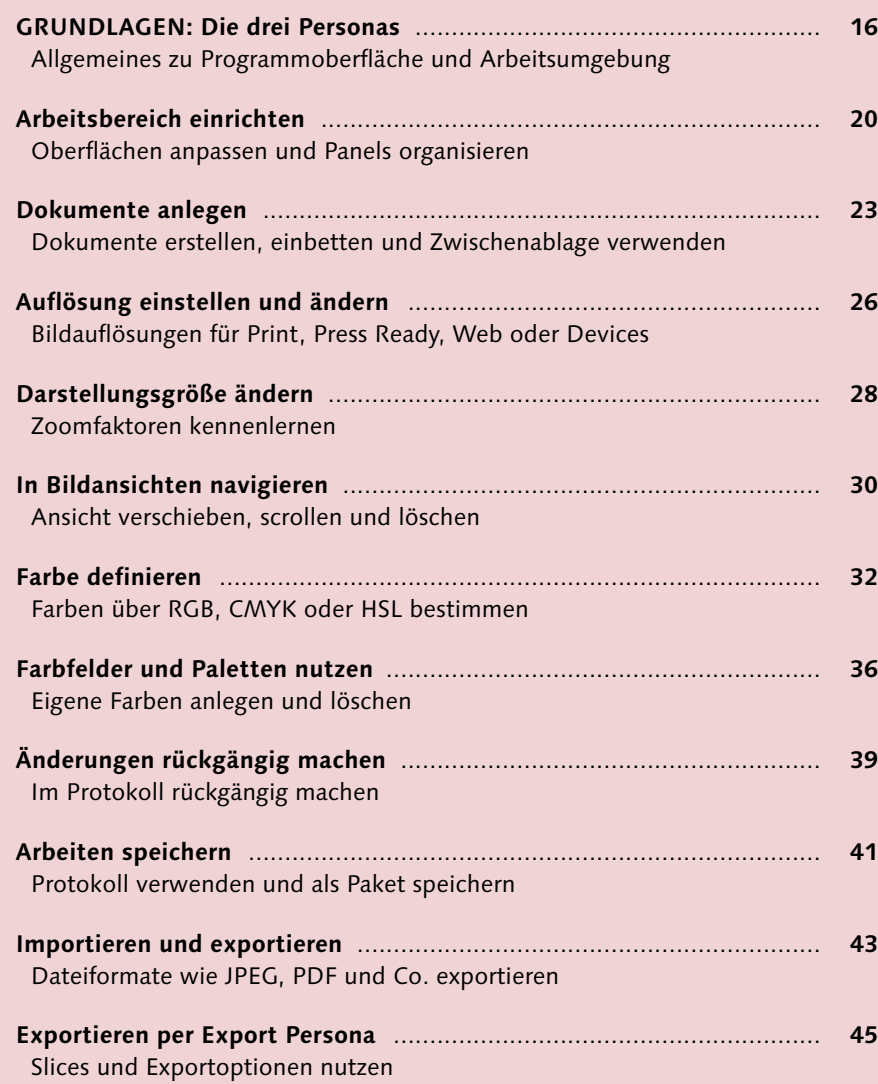

# **Kapitel 2: [Designhilfen und Tipps](#page--1-1)**

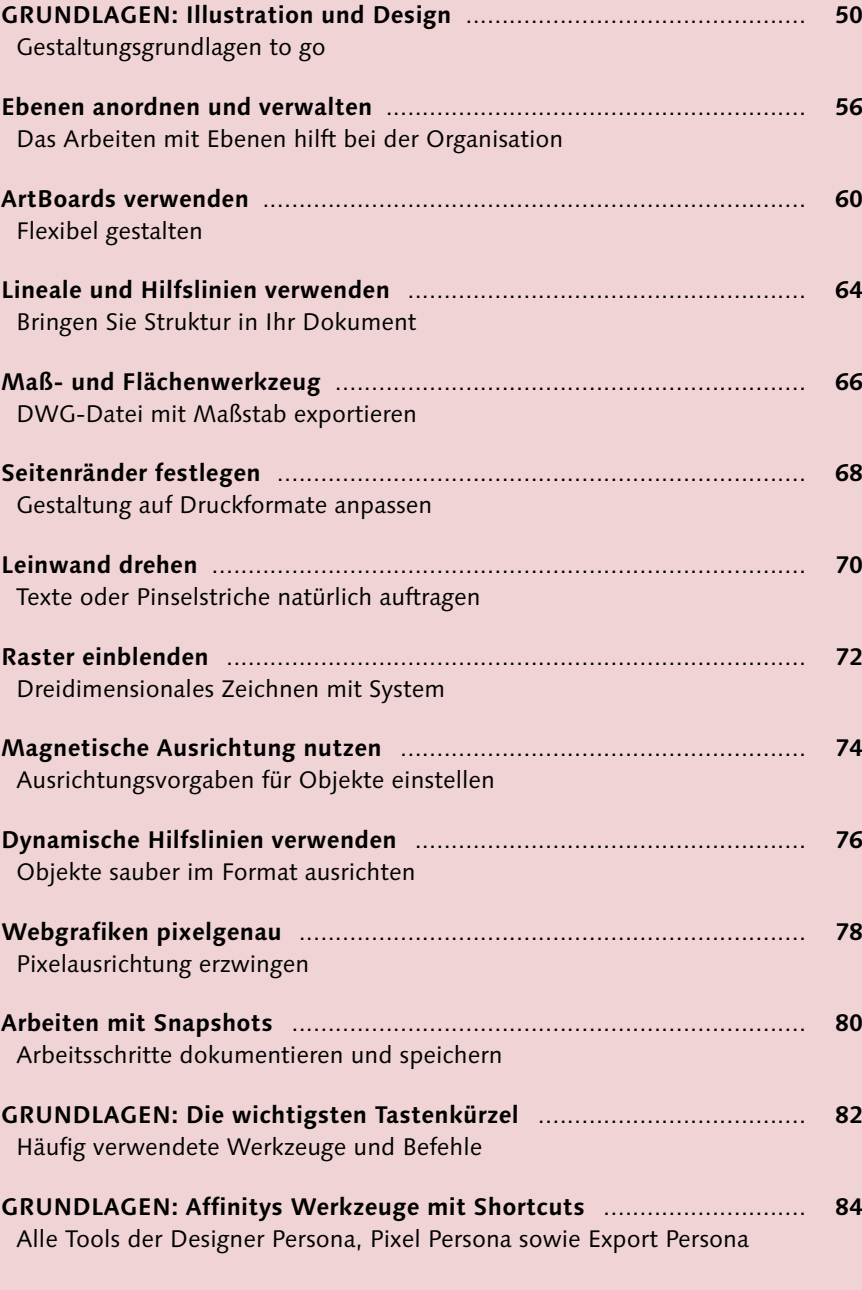

## **Kapitel 3: [Kurven, Formen und Farben](#page--1-1)**

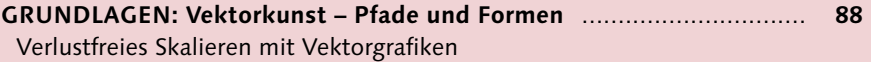

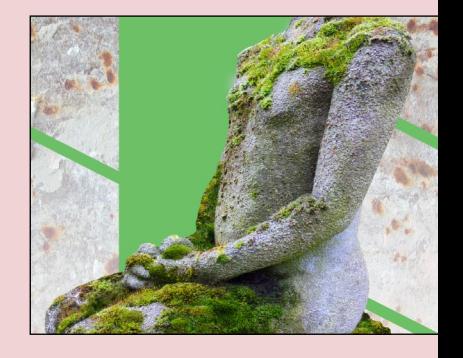

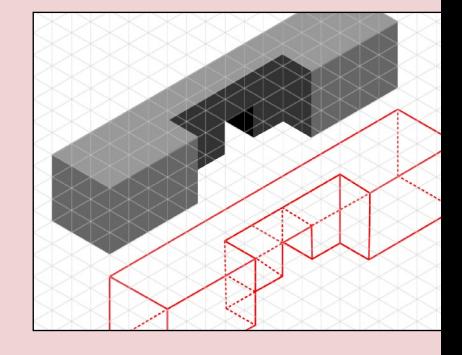

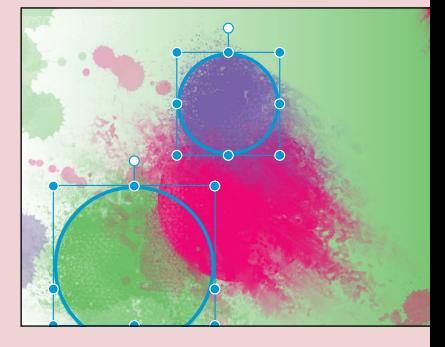

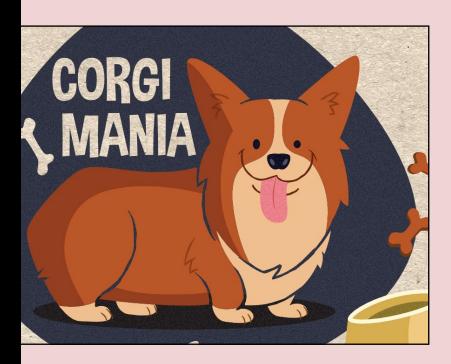

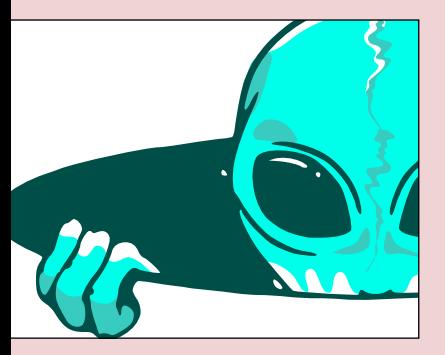

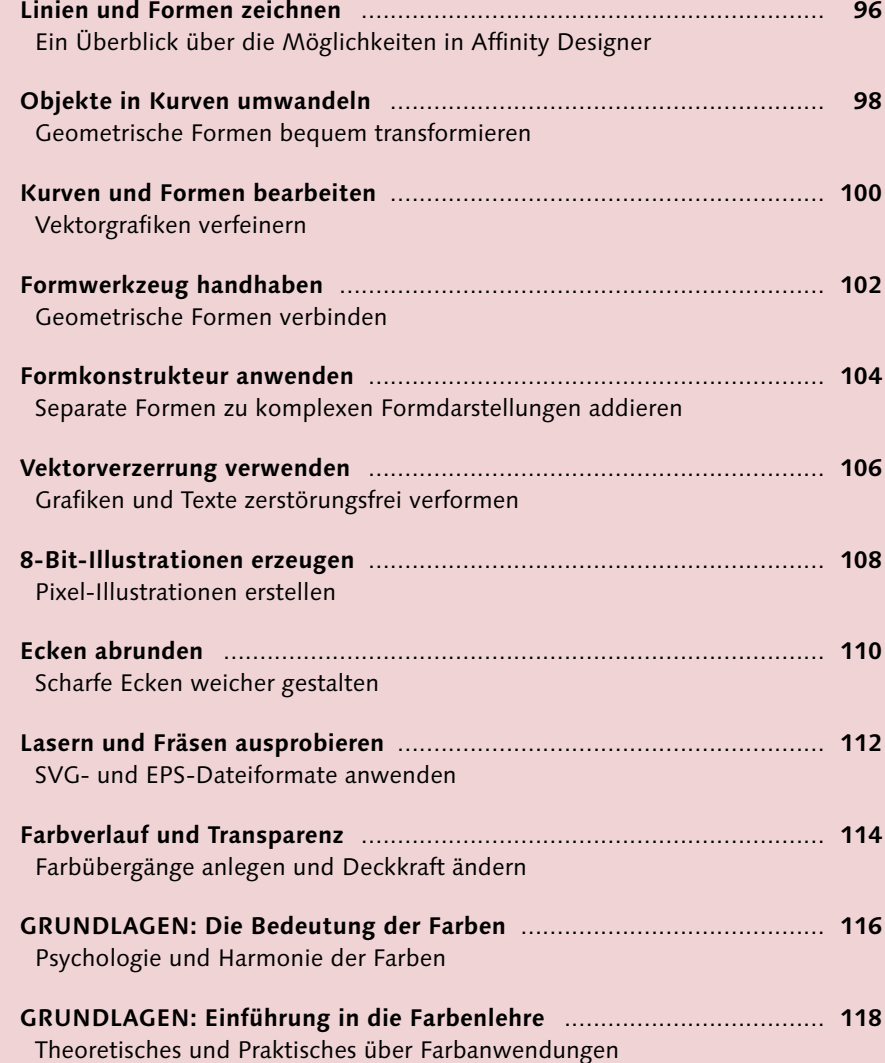

### **Kapitel 4: [Objekte verarbeiten](#page--1-1)**

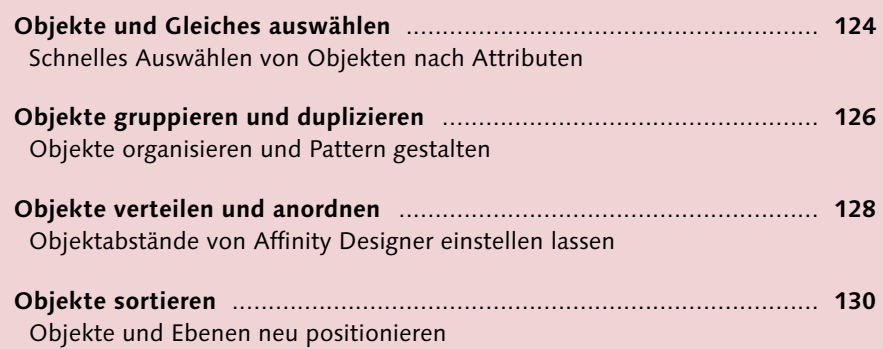

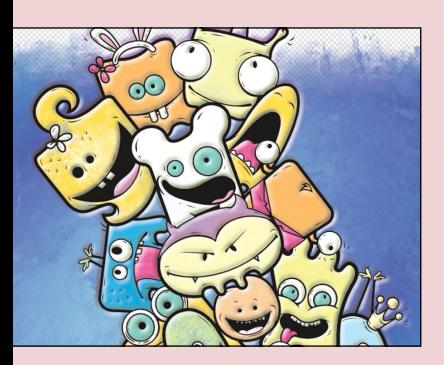

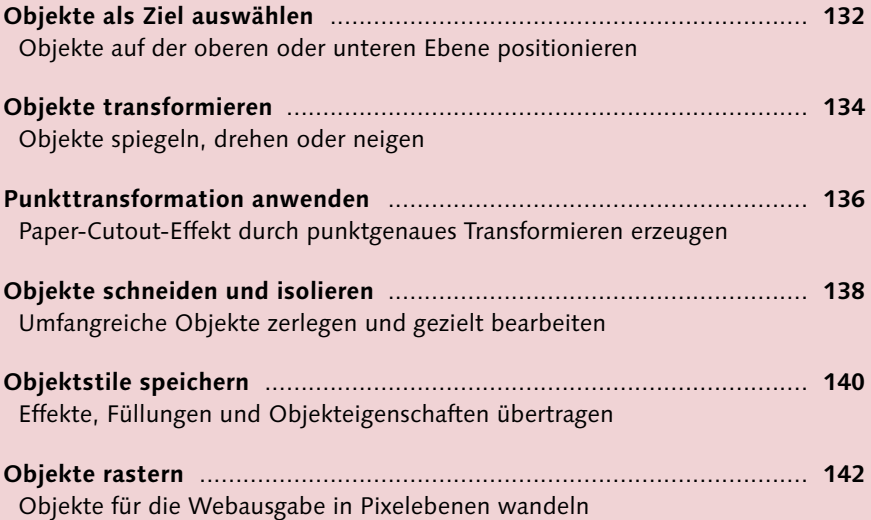

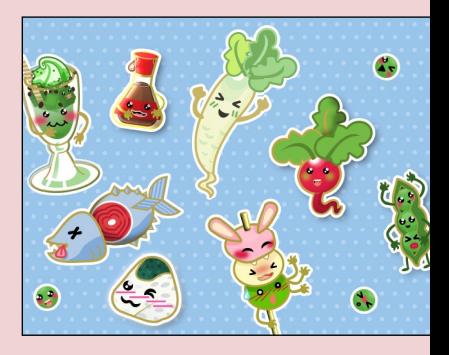

# **Kapitel 5: [Ebenen illustratorisch einbeziehen](#page--1-1)**

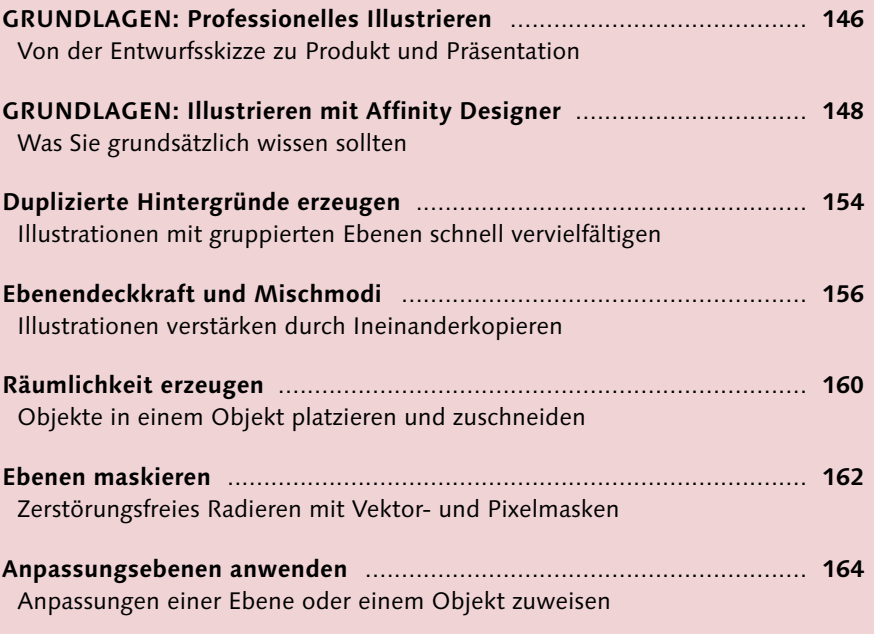

### **Kapitel 6: [Ebeneneffekte](#page--1-1)**

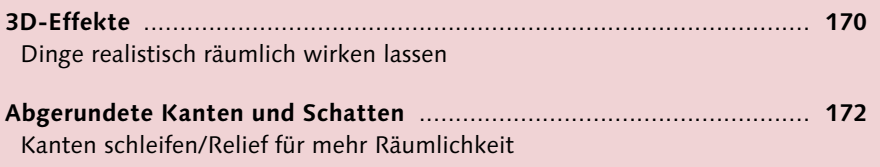

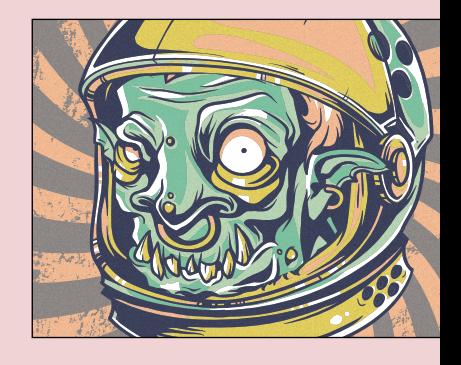

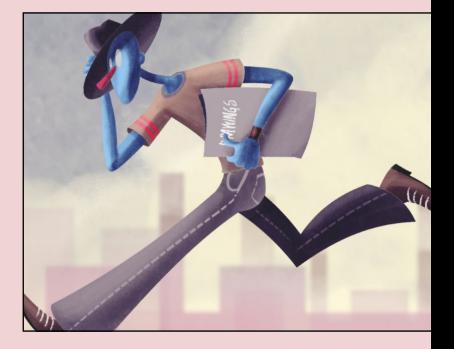

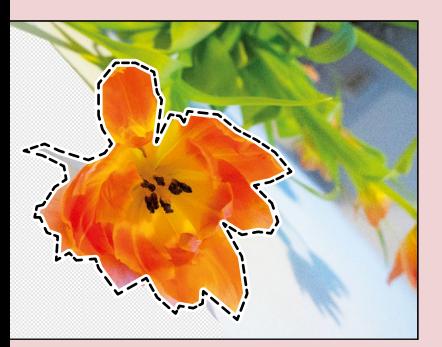

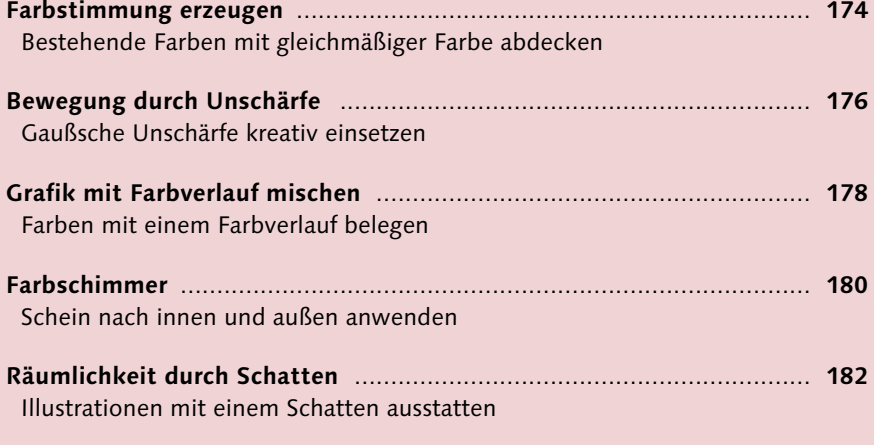

**Grafik vom Hintergrund abheben** ......................................................... **184** [Illustrationen mit einer farbigen Linie umranden](#page--1-0)

### **Kapitel 7: [Illustrationen mit Pixel und Pinsel](#page--1-1)**

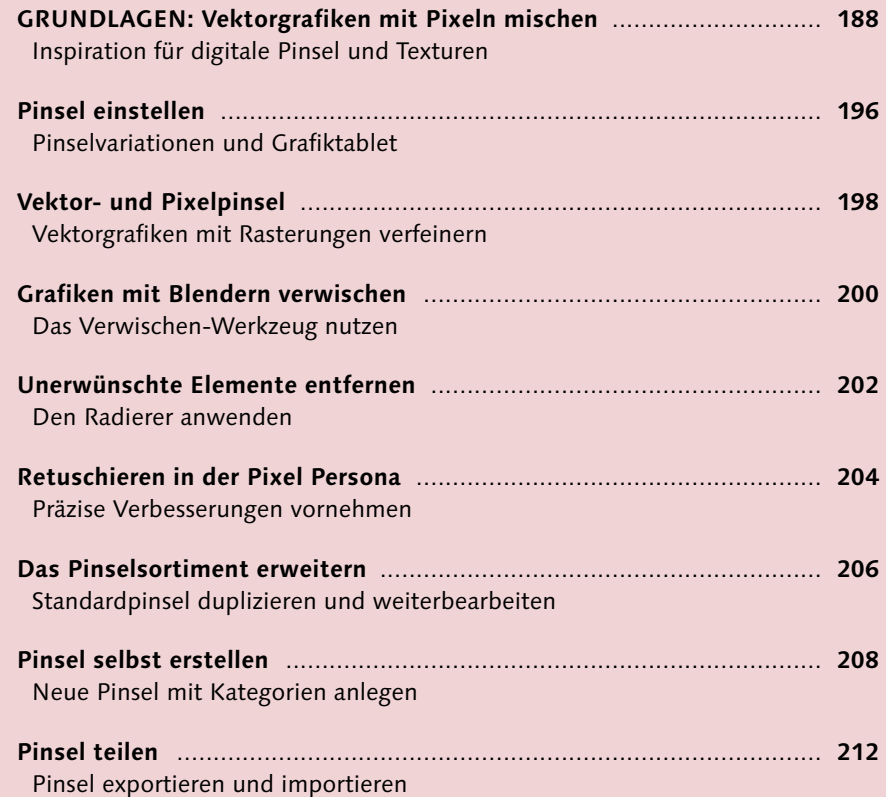

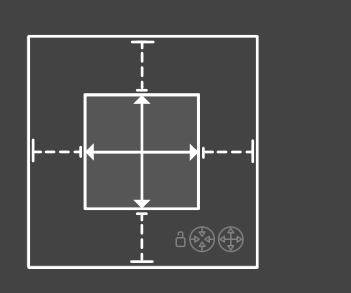

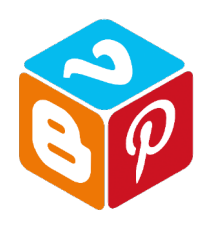

# **Kapitel 8: [Pixelauswahl und Freistellen](#page--1-1)**

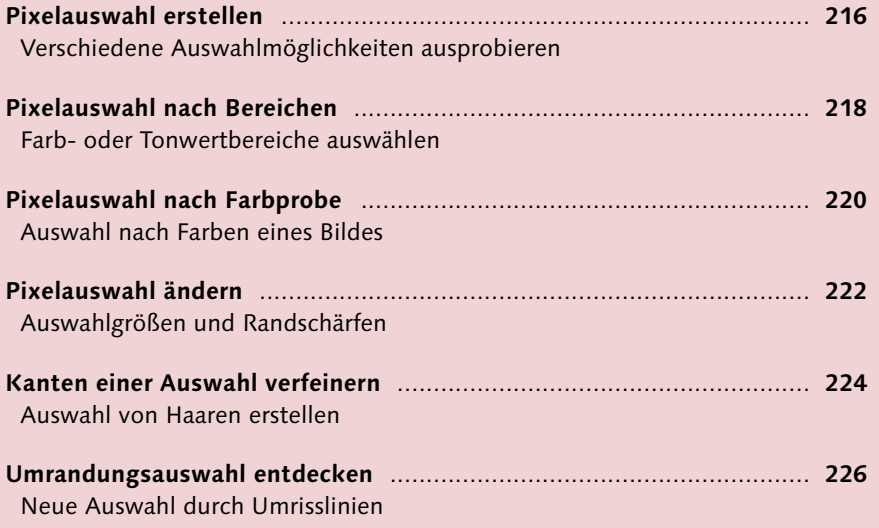

## **Kapitel 9: [Typografie und Textwerkzeuge](#page--1-1)**

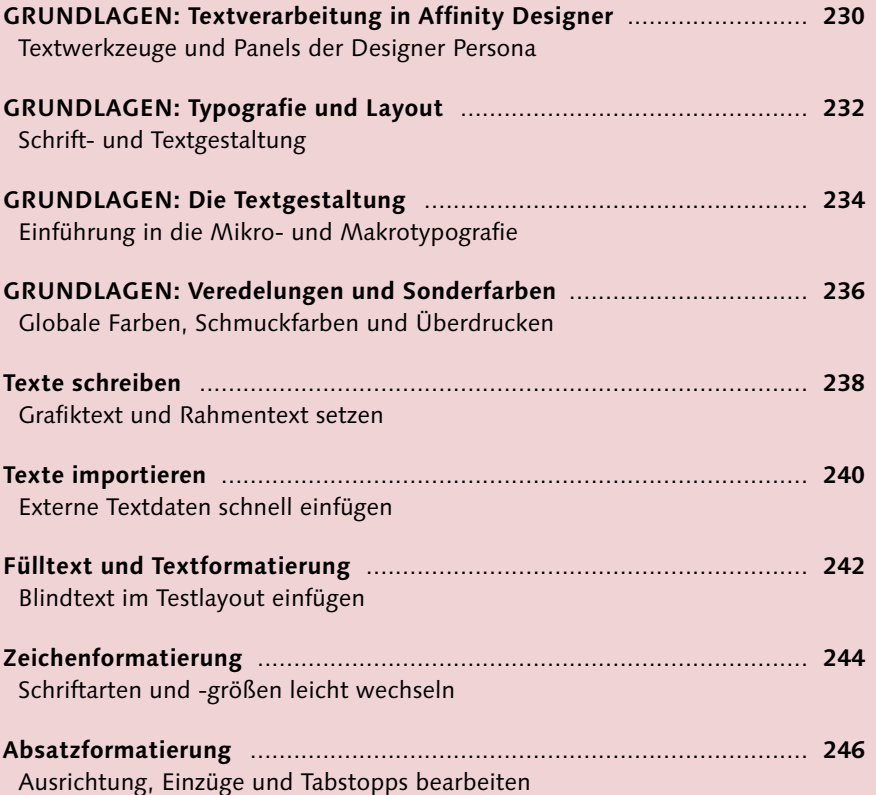

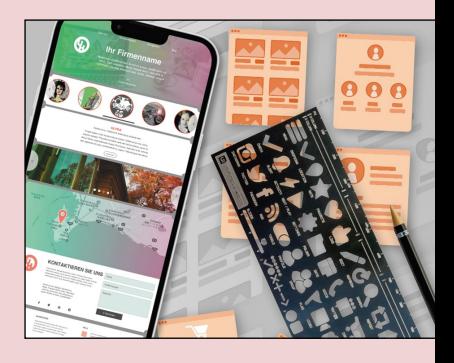

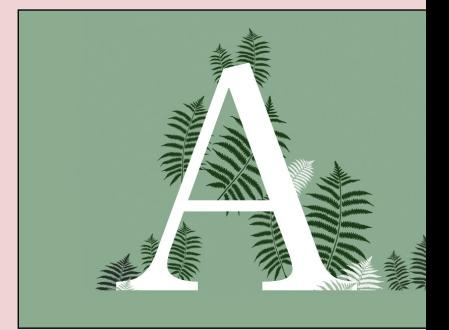

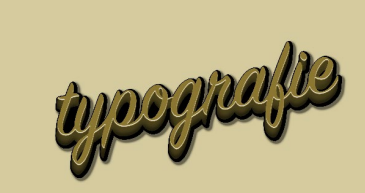

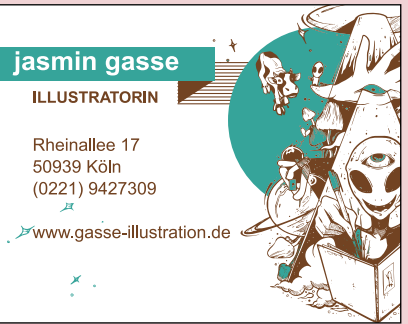

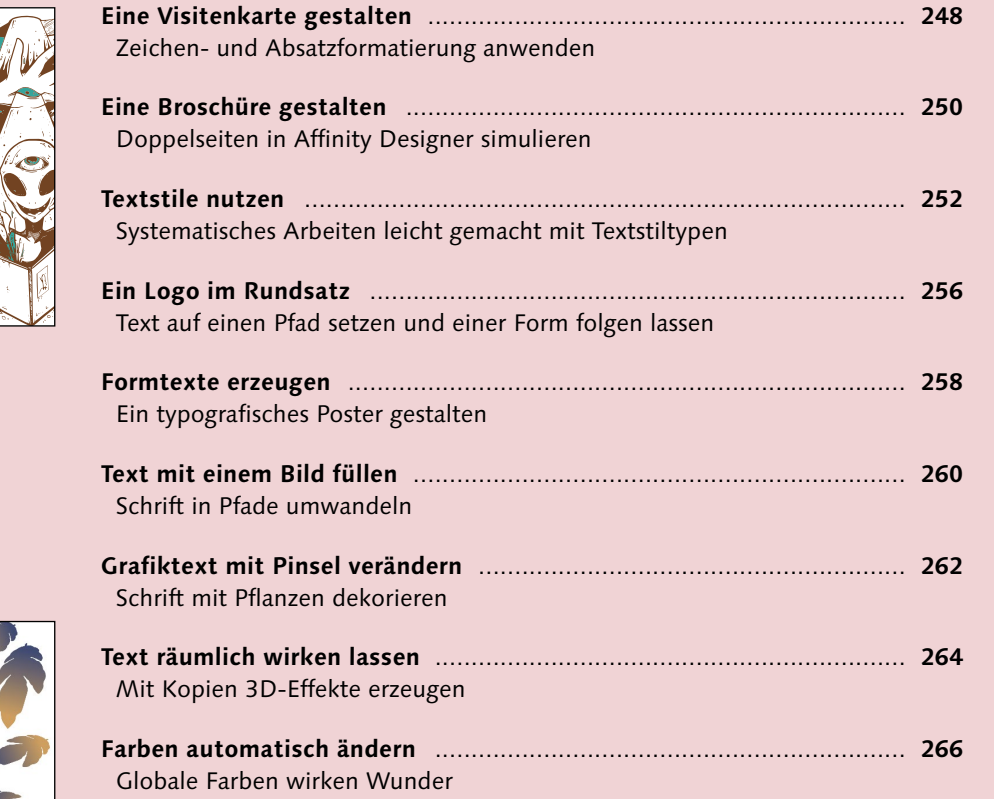

### **Kapitel 10: [Responsives Webdesign](#page--1-1)**

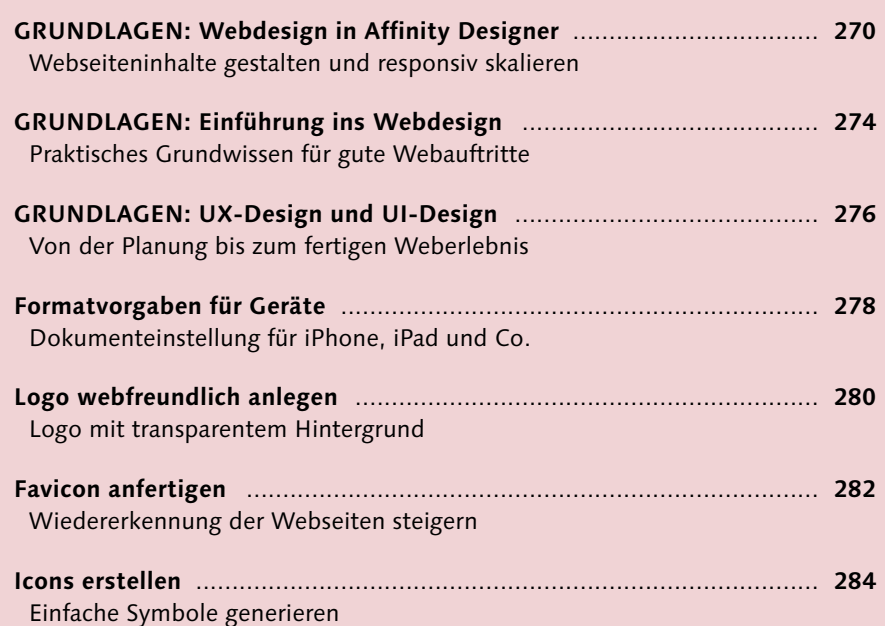

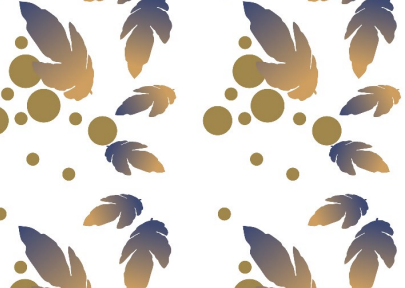

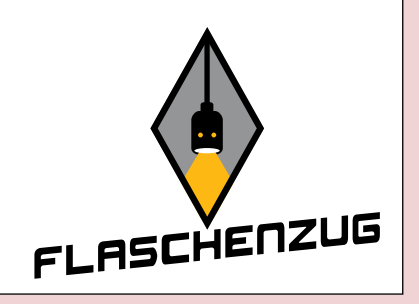

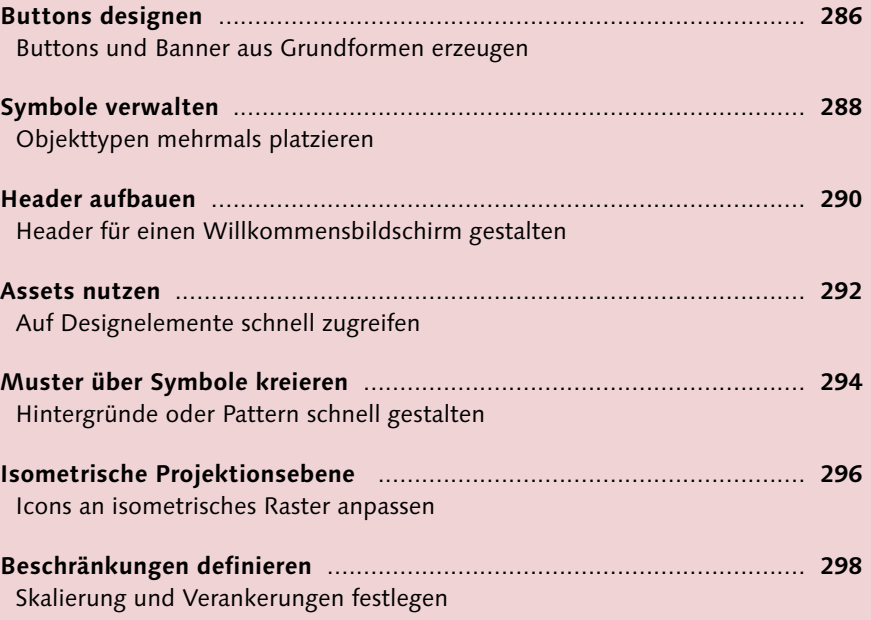

# **Kapitel 11: [Affinity Designer auf dem iPad](#page--1-1)**

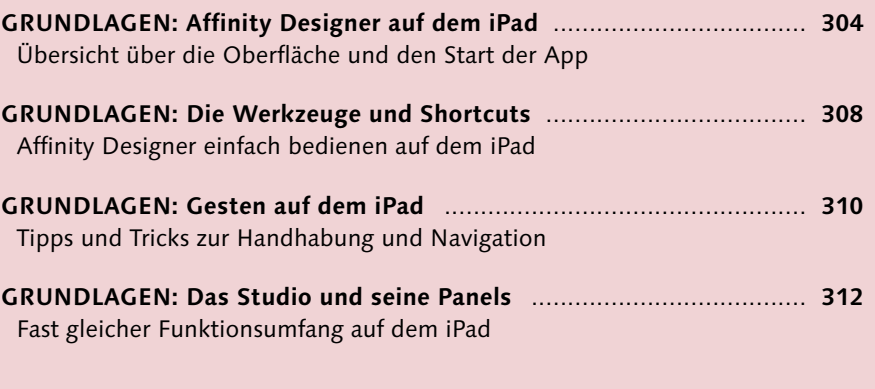

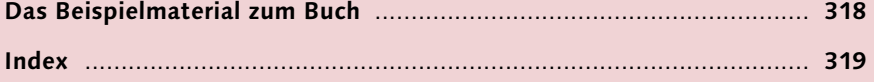

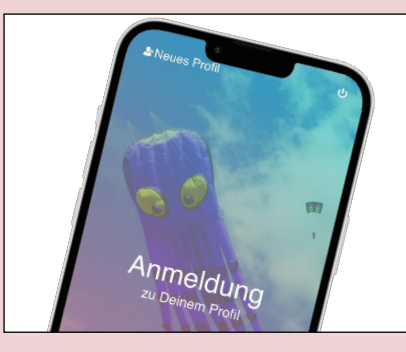

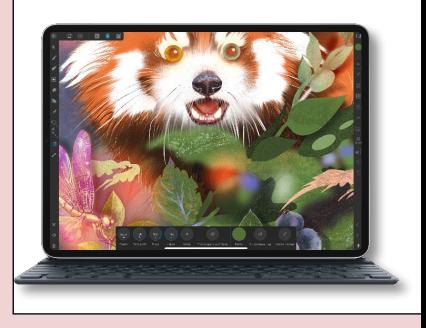

# **Über dieses Buch**

Affinity Designer ist eine beeindruckende Software und App, da das Mischen von Vektor- und Rasterkunst völlig unkompliziert ist. Es vereint essenzielle Anwendungen aus Adobe Illustrator und Photoshop und ist kompatibel für Desktop-Computer wie Windows oder Mac sowie dem iPad. Sie können in Affinity Designer bleiben und müssen nicht zwischen zwei Programmen wechseln. In der speziell für kreative Designer konzipierten Grafiksoftware finden Sie alle Voraussetzungen, die Sie für Ihre täglichen Illustrationen, multidisziplinären Designund Webanwendungen brauchen. Dabei müssen Sie kein »Meister« sein.

Was macht Affinity Designer so besonders? Affinity Designer vereint drei intelligente Arbeitsumgebungen, »Personas«, für folgende Anwendungen: Vektorgrafiken, Pixelverarbeitungen und Dokumentexporte. In der Designer Persona erstellen Sie Vektorgrafiken. In der Pixel Persona verfeinern Sie Ihre Vektorgrafiken mit fotorealistischen Texturen oder malen mit Pixelpinseln. Die Export Persona ermöglicht Ihnen druckreife Exporte und pixelgenaue Dateiformate. In jeder dieser Personas stehen Ihnen andere Werkzeuge zur Verfügung.

Kann sich Affinity Designer gegenüber Adobe Illustrator und Photoshop behaupten? Die Frage ist nicht mit einem direkten Ja oder Nein zu beantworten. Affinity Designer bietet einen riesigen Funktionsumfang. Das Entwicklerteam von Serif arbeitet pausenlos an Updates und Verbesserungen. Dabei berücksichtigt Serif weltweite Anregungen aus Foren und sozialen Medien. Affinity Designer ist ein ernstzunehmender Konkurrent von Adobe. Ausschlaggebend sind die starken Verkaufszahlen und Auszeichnungen wie der »Apple Design Award« 2015 und »App des Jahres 2015« sowie der »Windows Developer Award« 2018 oder der »Creative Bloq Award« 2022. Die Entwickler von Affinity Designer gehen mit den neuesten Trends. Seit Juli 2019 ist Affinity Designer in Affinity Publisher integriert per StudioLink anwendbar.

Die Vektorbearbeitung wird vereinfacht durch Stabilisatoren. Das Angleichen von Attributen bietet eine schnelle Bearbeitung komplexer Arbeiten. Das Einrichten von Rastern, Hilfslinien und Projektionsebenen ist unkompliziert. Das typografische Angebot kann sich ebenfalls sehen lassen. Bei der Gestaltung Ihrer Texte punktet Affinity Designer dank der umfangreichen Ausrichtungsoptionen. Im Panel Typografie gibt es eine Live-Vorschau für OpenType-Features. Sie können Anwendungen von Sonderzeichen und Kapitälchen in der Textgestaltung nutzen. Über das Fenster Navigator wird Ihnen der Überblick erleichtert.

Sie werden auf eine unglaublich hohe Verarbeitungsgeschwindigkeit und Zoomtiefe treffen, die so noch nie da gewesen ist. Die intelligente Ebenenverwaltung unterscheidet unkompliziert zwischen Pixel- sowie Vektorebenen. Sie können Anpassungsebenen und Ebeneneffekte wie in Photoshop auf Vektorgrafiken anwenden. Und Sie können Ihre Daten genau wie bei den Adobe-Programmen in RGB, CMYK, Lab und im Graustufenformat exportieren.

Was macht Affinity Designer 2 so anders? Mit der Version 2 wurden die gesamte Oberfläche und alle Werkzeuge überarbeitet. Es gibt viele praktische Erweiterungen, mit denen sich Zeit sparen lässt und Ihr Workflow optimiert wird. Sie können zerstörungsfreie Vektorverzerrung auf Grafiken oder Texte legen, Vektoren zerschneiden sowie mit dem Formkonstrukteur unkompliziert Formen und Segmente addieren und subtrahieren. Die zweite Generation ist als Einzel- oder Universallizenz kostenpflichtig in der App-Suite weiterhin ohne monatliches Abo mit einem fairen Preis-Leistungs-Verhältnis erhältlich. Updates werden kostenfrei bleiben, bis die Version 3 von Affinity Designer erscheint. Ältere Versionen vor Affinity Designer 2 sind weiterhin nutzbar, werden jedoch nicht weiterentwickelt.

Das vorliegende Buch ist ein Schritt-für-Schritt-Anwendungskurs mit übersichtlichen Beschreibungen der vielen digitalen Hilfsmittel und Werkzeuge, die Affinity Designer so einzigartig machen. Die Workshops bieten sowohl Einsteigern als auch Aufsteigern und Überfliegern einen schnellen und einfachen Überblick über die Software. Ich werde alle Anwendungen für Sie in drei bis sechs Arbeitsschritten erklären. Das Buch bietet Ihnen praktische Einblicken in Illustration, Grafikdesign, Webdesign, Layout, Textverarbeitung sowie Typografie. Auch Einsteiger werden mit kleinen Tipps und Kniffen erstaunliche Illustrationen gestalten können. Machen Sie sich Ihr eigenes Bild!

Mein Name ist Anke Goldbach, ich bin diplomierte Kommunikationsdesignerin. Unter *<www.portfolio-anke-tashiro.com>* finden Sie eine Auswahl meiner Arbeiten. Seit 13 Jahren wende ich Adobe Photoshop und Illustrator an. Nach kurzer Erkundung von Affinity Designer wurde ich ein begeisterter Umsteiger. Mit dem Kauf dieser App werden Sie stolzer Besitzer einer intelligenten Software. Für alle Aktualisierungen und Informationen zu Affinity Designer besuchen Sie die Website *<www.affinity.serif.com/de>*. Dort finden Sie neueste Bekanntmachungen und begleitende Tutorials. Gerne können Sie mir auch direkt Fragen oder Anregungen unter *[goldbach-art@hotmail.de](mailto:goldbach-art@hotmail.de)* senden. Ich wünsche Ihnen viel Freude beim Lesen und Erkunden der Workshops und gestalterisch überzeugende Bildergebnisse!

**Anke Goldbach** [*<www.affinity.serif.com/de>*] Berlin, März 2023 [*<portfolio-anke-tashiro.com>*]

# **Arbeitsbereich und Grundlagen**

Control of

In diesem Kapitel werden Sie sich zunächst mit der Arbeitsoberfläche und den Bedienkonzepten von Affinity Designer vertraut machen. Sie werden sehen, wie leicht sich die Benutzeroberfläche Ihren Bedürfnissen anpassen lässt, und Sie definieren die ersten Farben für Ihre Dokumente.

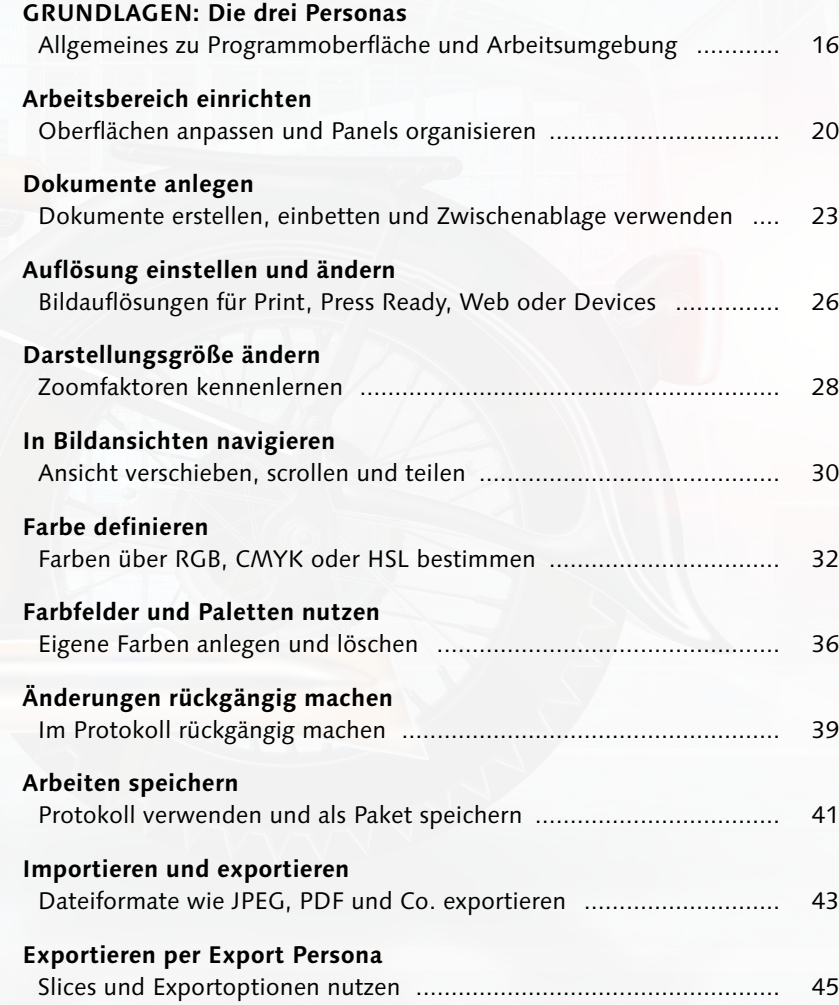

THE

**Kapitel 1 |** Arbeitsbereich und Grundlagen **15**

# **Die drei Personas**

*Allgemeines zu Programmoberfläche und Arbeitsumgebung*

Affinity Designer verbindet flexibles Vektordesign mit pixelbasierten Texturen und Retusche- sowie Exportfunktionen. Sie können mit professionellen Werkzeugen und Funktionen unglaublich schnell und extrem flexibel Ihr eigenes Design erstellen. Affinity Designer bietet Ihnen dazu drei *Personas*:

- Designs mit Vektorgrafiken entwerfen Sie in der **Designer Persona** 4.
- Für Texturen und Farbstriche mit Pixelpinseln wechseln Sie in die Pixel Persona **:..** 2.
- Für den Export und den Druck verwenden Sie die Export Persona<sup>13</sup>8.

Per Symbol können Sie bequem zwischen den einzelnen Personas wechseln. Der Arbeitsbereich wird dann automatisch an die Anforderungen der jeweiligen Persona angepasst. Die Menüleiste 4, die Symbolleiste <sup>6</sup>, die Werkzeugleiste <sup>8</sup> und die praktische Kontextleiste 6 unterscheiden sich von Persona zu Persona. Die Kontextleiste zeigt alle Befehle und Funktionen des aktiven Werkzeugs an. Sie ist immer eingeblendet, auch in der Vollbildansicht.

**Tipp:** Wenn Sie sich für die iPad-App von Affinity Designer interessieren: Informationen zur Oberfläche finden Sie ab [Seite 304](#page--1-0).

**Die Designer Persona – Arbeiten mit Vektoren** In der Designer Persona A können Sie jedes Dokument <sup>7</sup> beliebig gestalten. Der Hauptaufgabebereich ist das Zeichnen von Linien und Formen, wie in der Abbildung links zu sehen. So können Sie

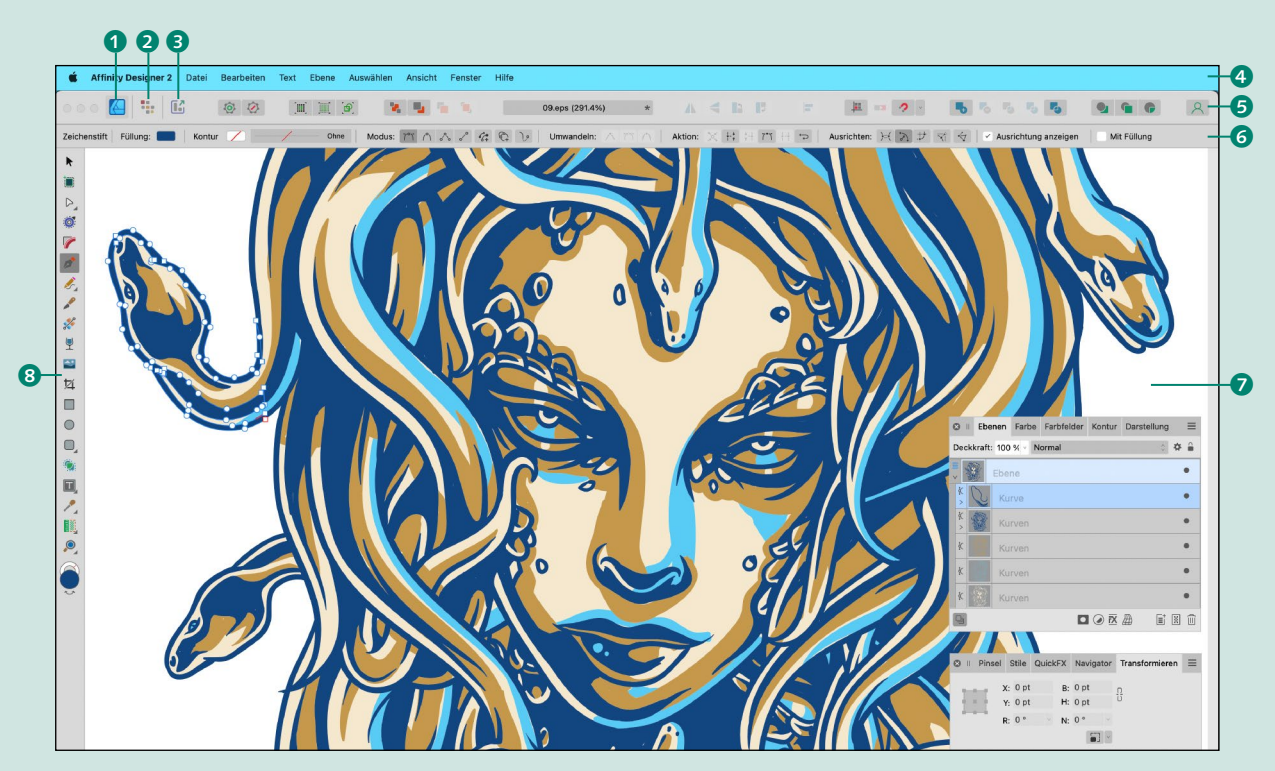

Vektordesign in der Designer Persona mit dem Zeichenstift

Vektorlinien und Vektorpinselstriche, Füllungen und Transparenzen oder Effekte verwenden. Auch Grafik- und Rahmentexte, Fotos oder Vektorbilder können Sie hier einfügen, transformieren oder skalieren und beschneiden.

#### **Die Pixel Persona – Arbeiten mit Pixeln**

Dank der Personas können Sie, ohne das Programm zu verlassen, im selben Dokument Vektor- und Pixelbearbeitung kombinieren! Zum Wechseln in die Pixel Persona klicken Sie lediglich auf das Icon 2. In der Pixel Persona **können Sie Rastertexturen** und Pixelpinselstriche 9 einfügen, zu sehen in der Abbildung unten. Es stehen Ihnen eine Reihe von Pixelpinseln für Texturen in hoher Qualität zur Verfügung, Pinselgrößen und Farben sind schnell geändert. Sie können Pinsel auch selbst definieren, importieren oder exportieren – inklusive des Imports von ABR-Dateien (die ABR-Endung kennzeichnet eine Datei, die »Brushes« für Adobe Photoshop

enthält): ABR-Dateien lassen sich in Affinity Designer öffnen und einbinden. Es ist ebenfalls möglich, nur mit Pixelpinseln zu zeichnen, um Ihre Arbeiten eher analog wirken zu lassen (mehr zu Pinseln ab [Seite 190\)](#page--1-0).

Mit den praktischen Pixelwerkzeugen @ können Sie radieren oder mit verschiedenen Spezialwerkzeugen retuschieren. Retuschieren bedeutet hier nachbessern, also die nachträgliche Veränderung einer Oberfläche oder eines Fotos. So können Sie beispielsweise Farben, Kontraste, Helligkeiten oder Schärfe optimieren. Sie können Teile aus Fotos per Auswahl beschneiden oder freistellen, um diese in Grafiken einzuarbeiten. Um passende Bereiche Ihres Designs auszuwählen, können Sie eine Auswahl freihändig oder auf einer Form basierend sowie mit Pinselstrichen treffen (mehr zu Auswahlen ab [Seite 216\)](#page--1-0).

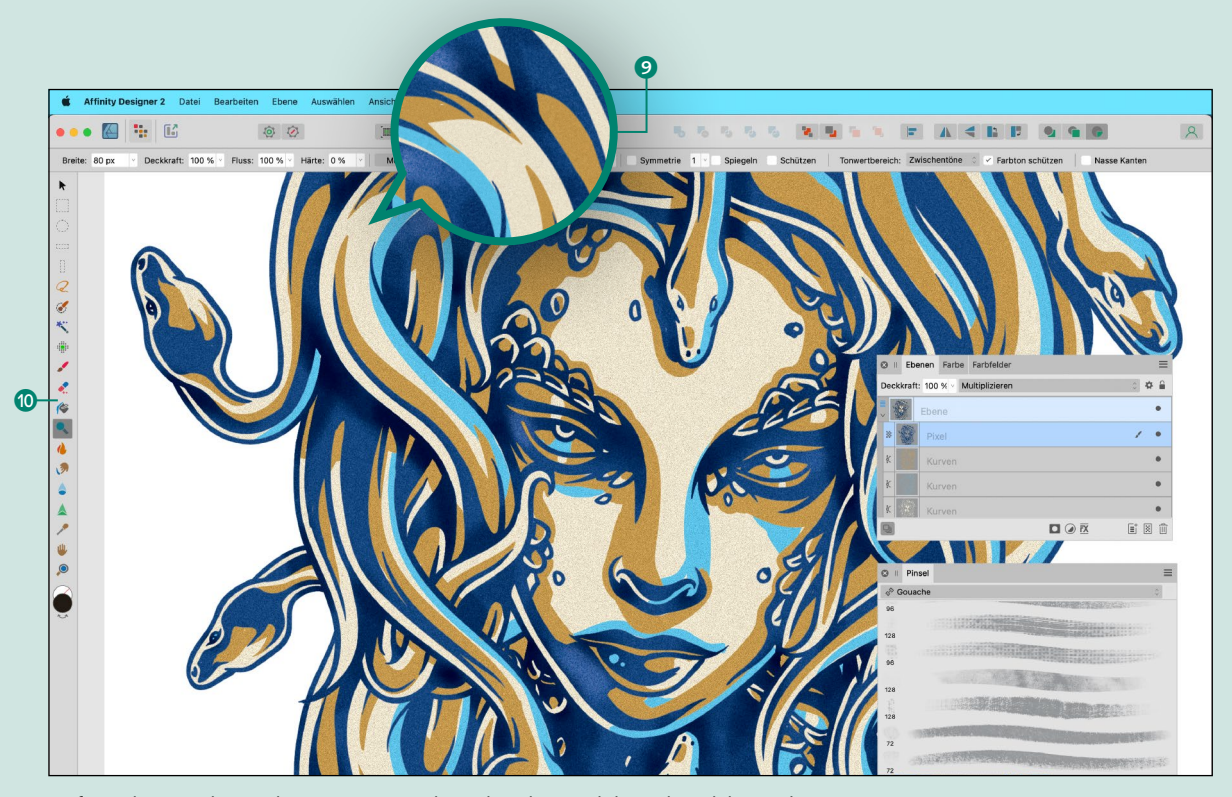

Tiefenwirkung in der Pixel Persona mit Pixelpinselstrichen und dem Abwedeln-Werkzeug

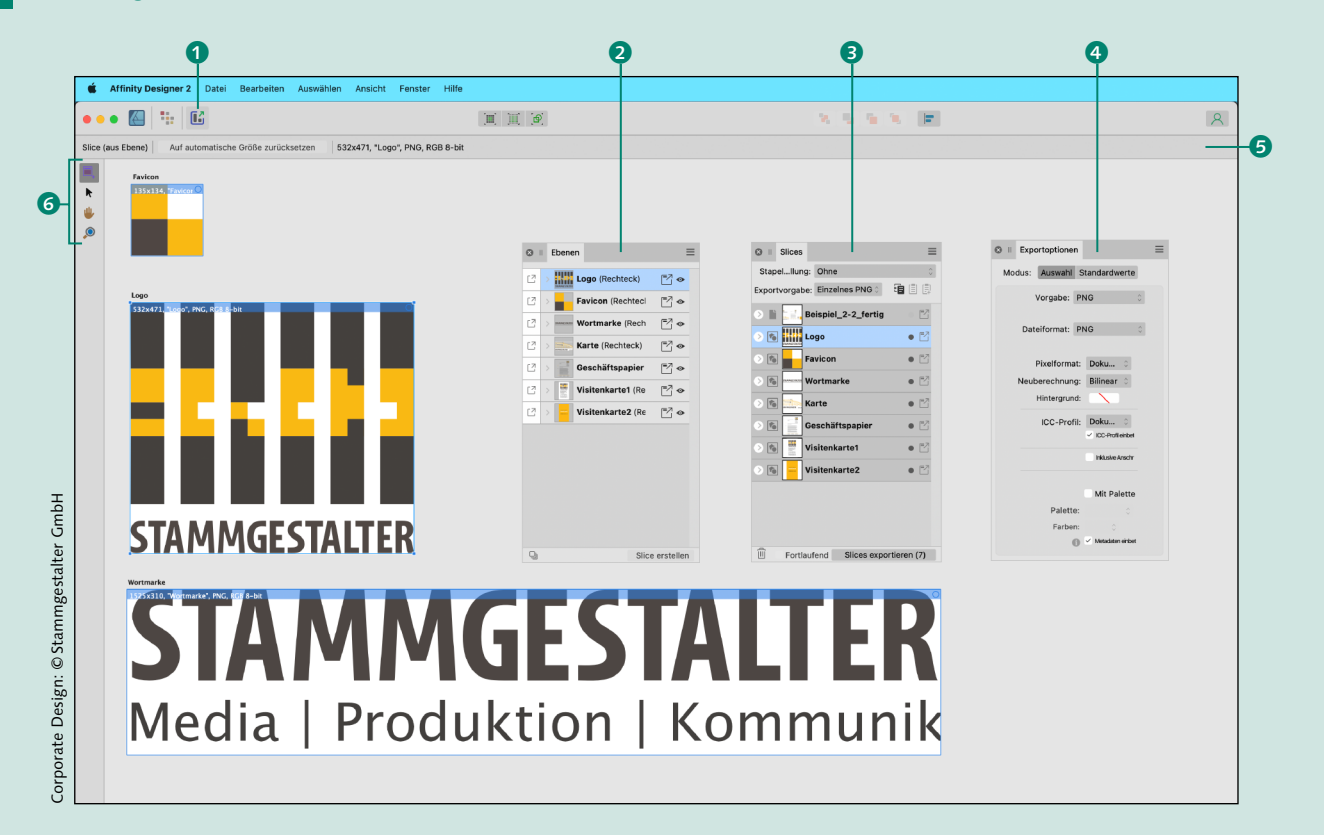

#### **Die Export Persona**

Mit Affinity Designer erstellte Dokumente werden mit der Endung ».afdesign« gespeichert. Um Ihre Arbeiten auch in anderen Programmen öffnen zu können, nutzen Sie das Export-Panel oder die Export Persona **62**. Exportieren Sie Ihre Arbeiten in den Formaten PNG, JPEG, GIF, TIFF, PDF, PSD, SVG, EPS, EXR, HDR, TGA, WEBP und JPEG XL.

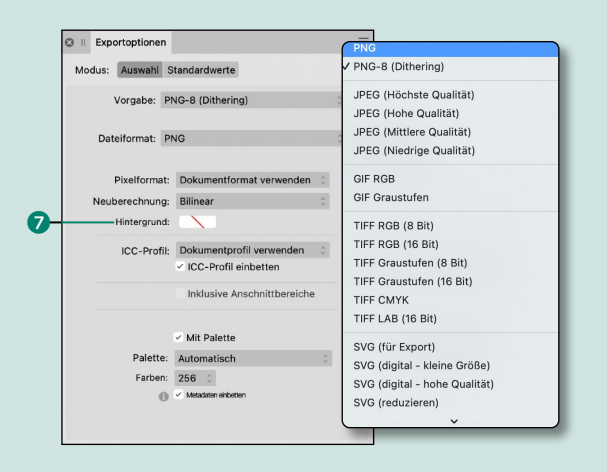

Sie wechseln in die Export Persona per Klick auf das Symbol 1 oben in der Persona-Leiste. Diese Persona bietet Ihnen alle Exportwerkzeuge 6, um einzelne Objekte, Bereiche, Gruppen, Ebenen 2, ArtBoards und Slices **3** zu exportieren. Mit Slices exportieren Sie markierte Bereiche. Die Kontextleiste 5 zeigt auch hier alle wichtigen Befehle und individuellen Funktionen der genutzten Exportwerkzeuge an.

**Anmerkung:** Sie können im Panel Exportoptionen **4** eine Auswahl mit oder ohne Hintergrund **7** exportieren. Gehen Sie in das Menü DATEI · EXPORTIEren, können Sie die Option Ausgeblendete Ebenen nicht exportieren auswählen, es werden alle Ebenen von dem Export ausgeschlossen, die über das Ebenen-Panel 2 ausgeblendet wurden. Über die Exportoptionen können Sie außerdem Farbprofile, Anschnittbereiche, Farbpaletten und Ihre Metadaten einbetten.

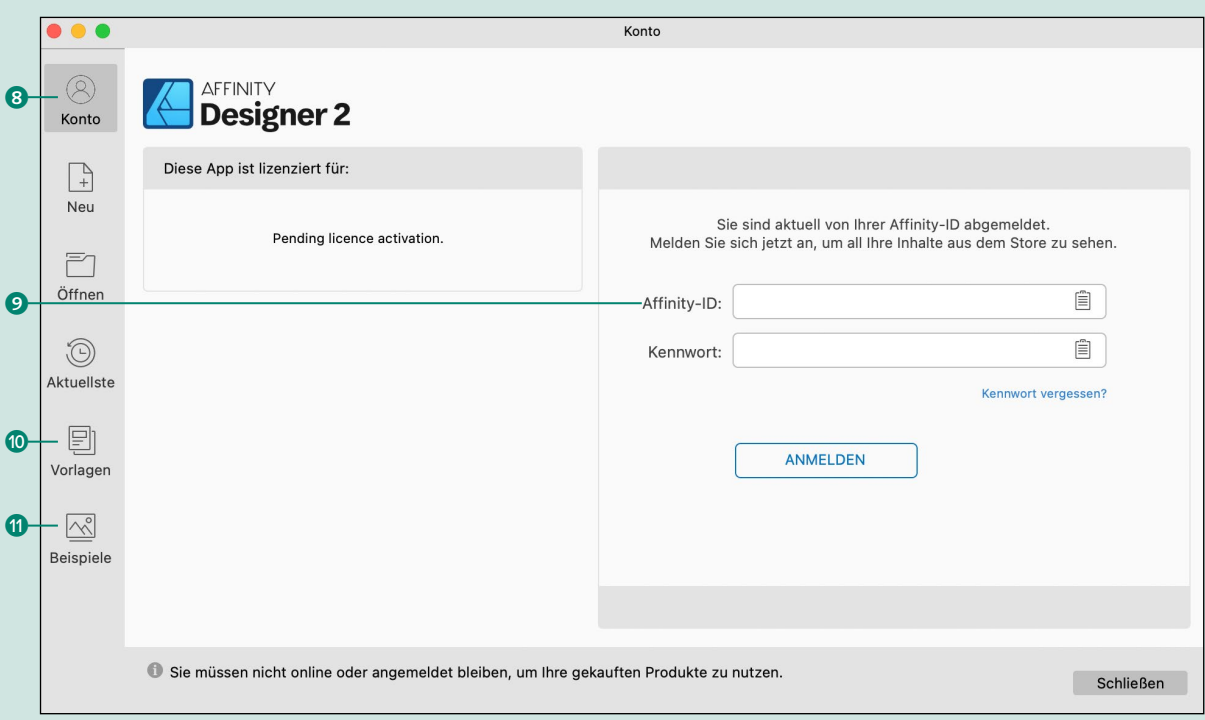

#### **Registrierung und Synchronisation**

Das Panel zur Registrierung können Sie im Menü Neu unter Mein Konto 8 öffnen. Seit Affinity Designer 2 ist eine Affinity-ID 9 erforderlich. Mit Ihrer ID können Sie Ihre Einkäufe aus dem Affinity Store verwalten, und gekaufte Inhalte wie zum Beispiel Pinsel und Assets lassen sich dann installieren und synchronisieren.

#### **Vorlagen und Beispiele**

Im Menü BEISPIELE (Finden Sie bereits fertige Dateien, die Ihnen Affinity zur Verfügung stellt. Sehr praktisch ist es auch, Ihre eigenen Vorlagen @ zu erstellen: Sie enthalten Platzhalter, werden als ».aftemplate« gespeichert und können immer wieder neu befüllt werden. Verknüpfen Sie Textattribute, Objekteigenschaften, Kontur- und Füllungsfarbe, Lineal- und Spaltenhilfslinien sowie Rastereinstellungen mit einer Vorlage. Im Panel Neues Dokument werden die Vorlagen angezeigt.

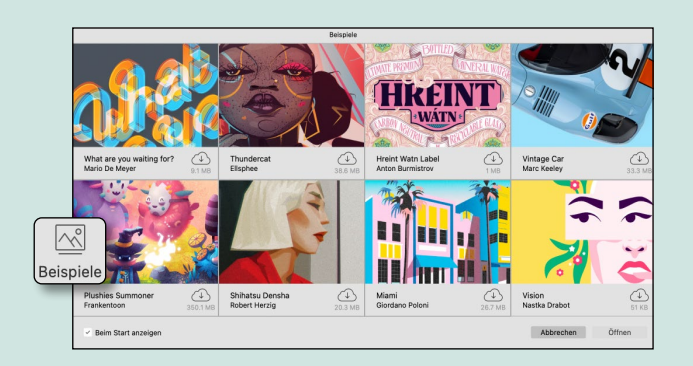

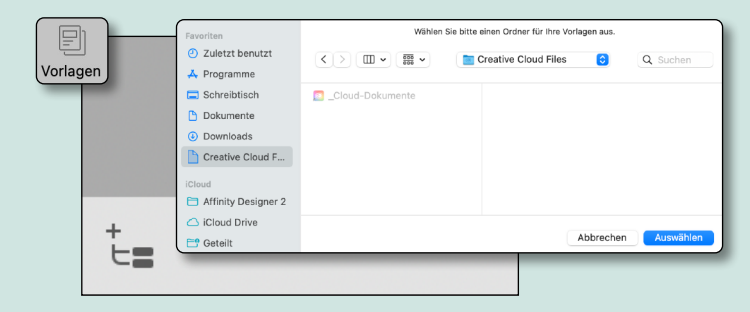

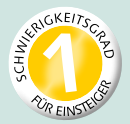

# **Arbeitsbereich einrichten**

*Oberflächen anpassen und Panels organisieren*

Ihr Arbeitsbereich, auch Studio genannt, besteht aus mehreren eigenständigen Teilen. Jede Persona bietet spezielle Paletten bzw. Panels, die Sie ein- oder ausblenden können. Im Mittelpunkt sehen Sie die Ansicht Ihres Dokuments, das sogenannte ArtBoard. Dieser Workshop zeigt Ihnen, wie einfach Sie Ihren Arbeitsbereich einrichten können, die Helligkeit Ihrer Benutzeroberfläche optimieren, Ihre Werkzeuge anpassen und Ihre Panels verschieben und schließen. Möchten Sie Ihr Studio im ursprünglichen Zustand verwenden, gehen Sie in das Menü FENSTER · STUDIO und klicken STUDIO zurücksetzen.

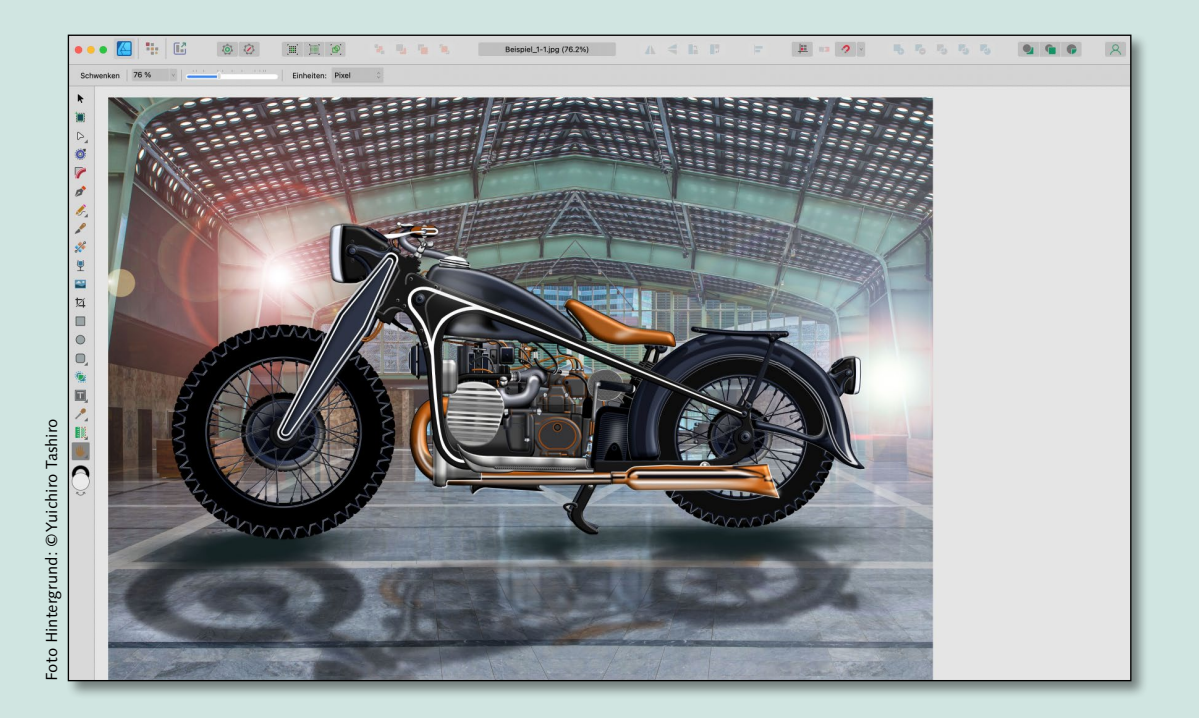

### **Neu in diesem Workshop**

- Helligkeit der Benutzeroberfläche optimieren
- Anordnung der Werkzeuge ändern
- Panels und Panelgruppen verschieben
- Panels ausblenden oder schließen

**[Datei: »Beispiel\_1-1.jpg«]**

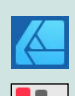

#### **DESIGNER PERSONA** Für Vektorkunst

**PIXEL PERSONA** Für Pixelkunst

**EXPORT PERSONA**  Für Exportausgabe

**1 Aufhellen der Benutzeroberfläche** Öffnen Sie die Einstellungen im Menü Affinity Designer bzw. unter Windows im Menü Bearbeiten. Alternativ nutzen Sie den Shortcut  $\lceil \frac{\text{cmd}}{\text{Strg}} \rceil + \lceil \frac{\text{d}}{\text{Strg}} \rceil$ . Wählen Sie Ober-FLÄCHE <sup>1</sup> aus. Sie können unter OberFLÄCHEN-STIL <sup>3</sup> mit DUNKEL, HELL oder OS-STANDARD (nur Mac) die Helligkeit der Programmoberfläche anpassen. Ist Ihnen die Schriftdarstellung zu klein, wählen Sie SCHRIFTGRÖSSE · GROSS 2 (nur Mac). Unter Iconstil 4 weisen Sie Icons Farbe oder monochrome Optik zu.

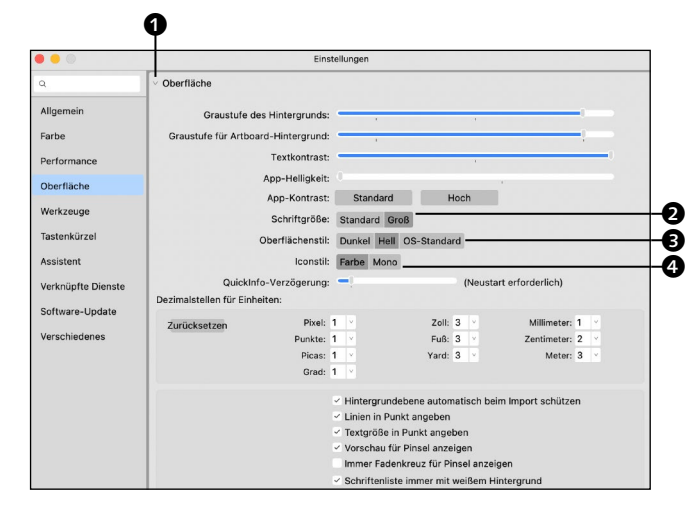

### **2 Anordnen der Werkzeuge**

Sie können Ihre Werkzeuge in jeder Persona separat anpassen. Wählen Sie in der Designer Persona A Ansicht • WERKZEUGE anpassen, können Sie Ihre Werkzeuge beispielsweise durch Hineinziehen eines sehr feinen Trennstrichs  $\bigcirc$  in Gruppen aufteilen. Einzelne Werkzeuge sind durch einfaches Herausziehen löschbar **6.** Die Werkzeugleiste lässt sich hier in ein oder zwei Spalten <sup>2</sup> anordnen. Anpassungen können Sie jederzeit zurücksetzen 3. In den anderen Personas **Figure** Sie genauso vor.

### **3 Herauslösen von Panels**

Standardmäßig werden alle Panels auf der rechten Seite angezeigt. Um Ihren Arbeitsfluss zu optimieren, lassen sich Panels auch herausnehmen. Wenn Sie beispielsweise schnell auf die Farbe zugreifen möchten, platzieren Sie das Farbe-Panel separat auf Ihrer Oberfläche. Sie können Ihre Panels frei schwebend dort platzieren, wo Sie sie brauchen. Für Linkshänder kann das Verschieben von Panels nach links sehr hilfreich sein! So richten Sie sich Ihre Wunschoberfläche ein.

**Anmerkung:** Herausgezogene Panels können Sie jederzeit wieder hineinziehen.

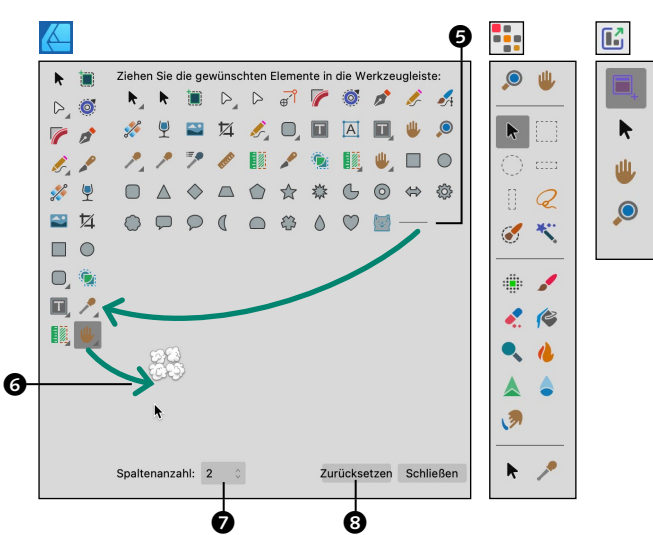

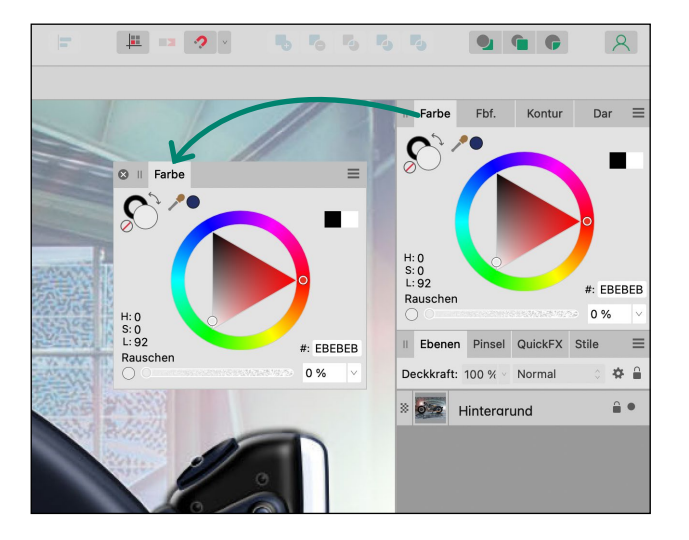

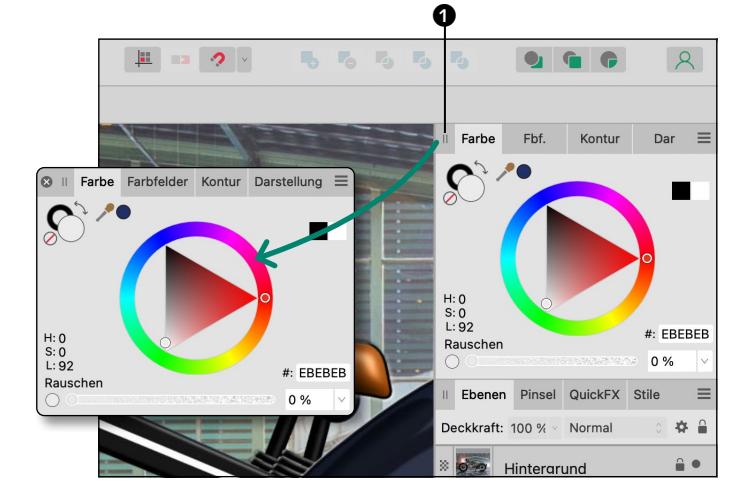

**4 Verschieben von Panelgruppen** Panelgruppen fassen mehrere Panels wie in diesem Beispiel FARBE, FARBFELDER, Kontur und Darstellung zusammen. Diese Gruppen lassen sich wie einzelne Panels verschieben. Dazu klicken Sie rechts neben die Panelgruppe **O** und ziehen die gesamte Gruppe an Ihren Wunschplatz. Nehmen Sie sich Zeit, Ihre Arbeitsoberfläche an Ihre Bedürfnisse anzupassen! So können Sie Ihren Workflow optimieren und fühlen sich wohl.

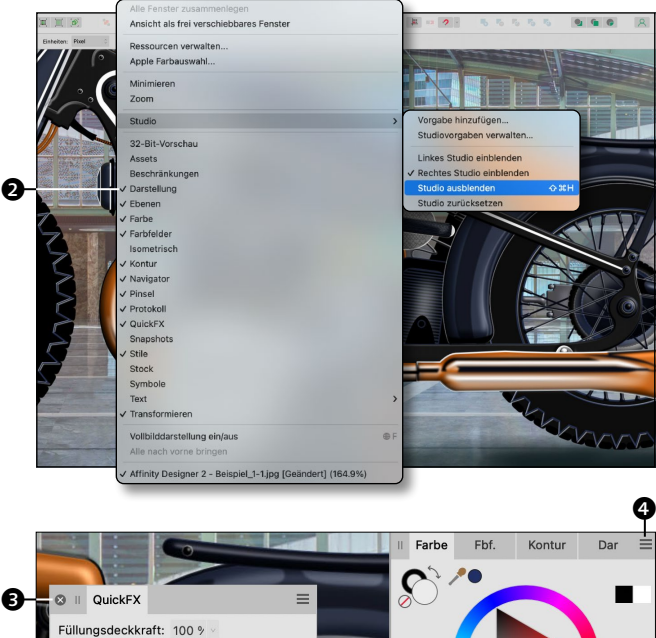

### Alle Panels finden Sie in Affinity Designer im Menü FENSTER. Hier werden Ihre Panels ein- oder ausgeblendet. Wollen Sie nur bestimmte Panels nutzen, können Sie das Häkchen per Klick entfernen 2. Sie können ebenfalls die Tastenkombination  $\boxed{\circ}$  +  $\boxed{\text{cmd}}$

**5 Panels komplett ausblenden**

 $[Strg] + [H]$  nutzen, um alle Panels auszublenden. Das Ausblenden des Studios ist praktisch, um Ihre Bildansicht ungestört prüfen zu können.

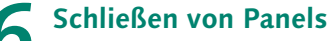

**6 Schließen von Panels** Sie können einzelne Panels Ihrer Benutzeroberfläche auch manuell schließen. Dafür ziehen Sie Ihr Ziel-Panel aus der Panelgruppe auf die Arbeitsoberfläche. Mit einem Klick auf die kleine runde Schaltfläche <sup>3</sup> (Windows: rechts ist ein ×) schließt sich das Panel. Ganze Panelgruppen schließen Sie über den Befehl im Optionsmenü **4** Ihrer Panelgruppe. Alle geschlossenen Panels sind wieder über das Menü Fenster zu öffnen.

**Anmerkung:** Wollen Sie auf die Grundeinstellungen des Studios zurückgreifen, wählen Sie Fenster • Studio • Studio zurücksetzen.

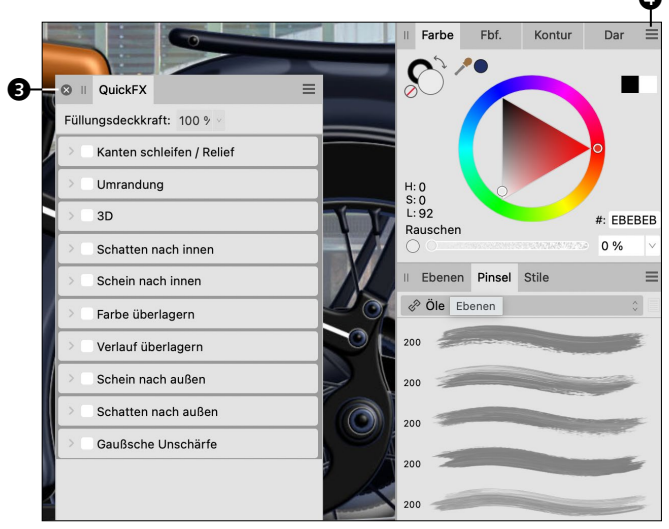

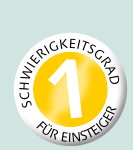

# **Dokumente anlegen**

*Dokumente erstellen, einbetten und Zwischenablage verwenden*

In Affinity Designer können Sie Dokumente ganz leicht erstellen. Ihnen stehen hierfür verschiedene Dokumententypen für Print, Press Ready, Photo, Web Devices und Architectural zur Verfügung. Die Dokumentgrößen und Dokumentvorgaben sind dabei vordefiniert. Außerdem können Sie jede Art von Datei in Ihrem Dokument platzieren: Dateien aus Affinity Photo, Affinity Publisher, Photoshop und Illustrator wie PNG, JPEG, GIF, TIFF sowie SVG-, EPS- oder PDF-Dateien, EXR, HDR, TGA, WEBP und JPEG XL. Alternativ lässt sich ein neues Dokument auch aus dem Inhalt der Zwischenablage erstellen.

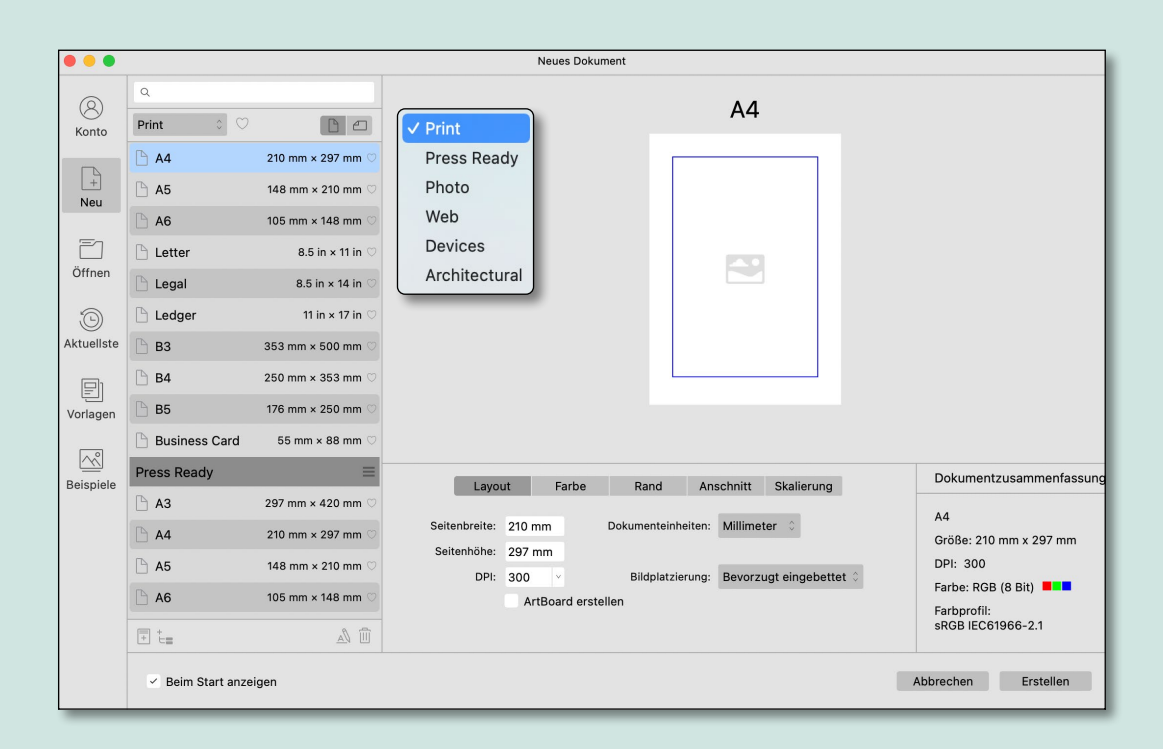

#### **Neu in diesem Workshop**

- Dokument neu anlegen für Print/Web
- **Dokument nachträglich ändern**
- Eingebettete Datei bearbeiten
- Dokument aus Zwischenablage erstellen

**[Dateien: »Beispiel\_1-2.psd« »Beispiel\_1-3.ai« »Beispiel\_1-4\_fertig.afdesign«]**

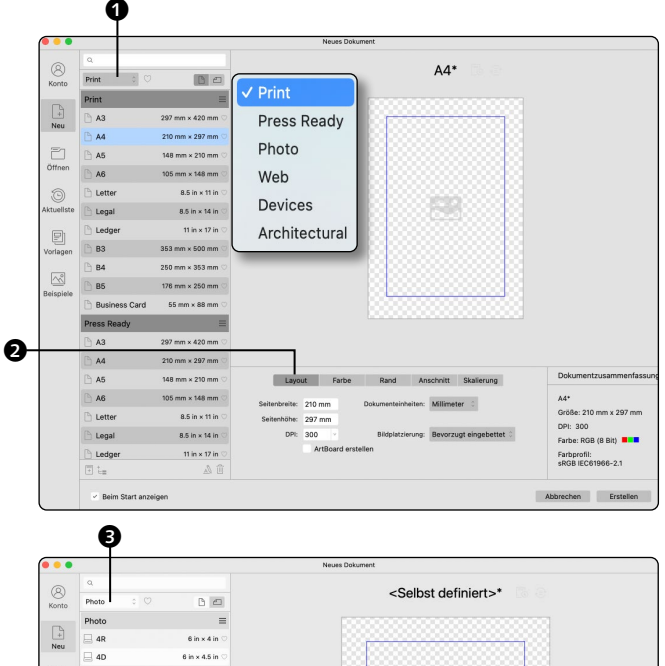

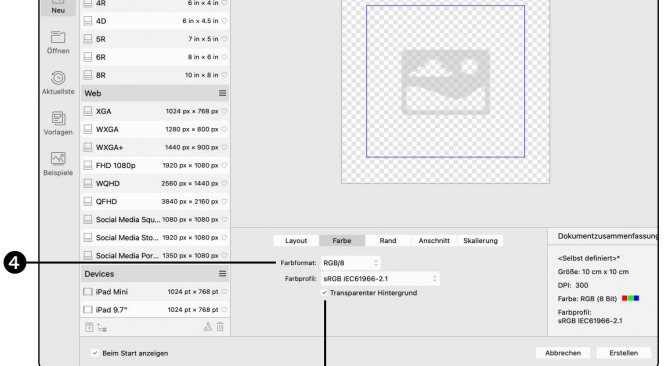

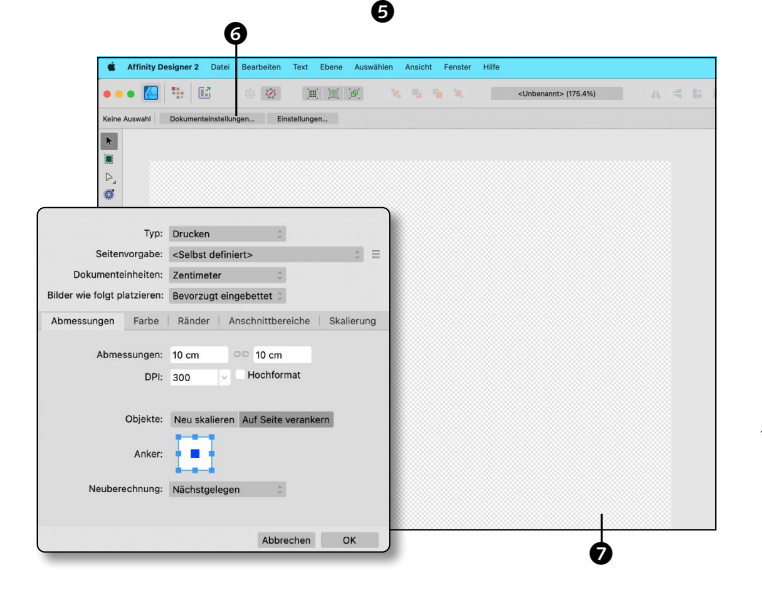

**1 Dokument neu anlegen**<br>Öffnen Sie Datei • Neu oder (cmd)/  $[Strg] + [N]$ . Im wichtigen Menü  $\bigcirc$  können Sie verschiedene Ausgabearten vorauswählen: Print steht für Heimdrucker, Press Ready (Druckerei) meint Groß- oder Online-Druckereien. Unter Layout 2 sehen Sie die Breite und Höhe des Dokuments sowie unter DPI die Auflösung. Im Reiter Farbe daneben finden Sie die Farbformate und Farbprofile voreingestellt, die sich nach dem ausgewählten Dokumententyp richten. Unter RAND und ANSCHNITT finden Sie Layouthilfen [\(Seite 68\)](#page--1-0).

**2 Dokument für den Ausdruck** Möchten Sie Bilder selbst drucken, empfiehlt sich der Typ Photo  $\bigcirc$ . Unter FARBFORMAT <sup>1</sup> im Reiter FARBE ist RGB/8 voreingestellt, das Format RGB wird von Online-Druckereien unterstützt, und Ihre Bildschirmfarben werden gut im Druck wiedergegeben. Wählen Sie Transparenter HINTERGRUND **6**, um keine Hintergrundfarbe im Dokument zu haben, das erleichtert das Einbetten von freigestellten Dateien. Im Reiter Layout legen Sie eigene Abmessungen an, hier z.B. 10cm×10cm.

**3 Dokumente nachträglich ändern** Öffnen Sie Affinity Designer oder legen Sie ein Dokument an, befinden Sie sich automatisch in der Designer Persona. Der transparente Hintergrund  $\bullet$  wird mit einem feinen Kachelmuster angezeigt. Nun können Sie mit dem Malen beginnen. Merken Sie, dass das Format zu klein oder zu groß ist, gehen Sie erneut in die Dokumenteinstellungen 6 oder wählen  $\lceil \frac{\text{cmd}}{\text{String}}\rceil + \lceil \frac{\text{q}}{\text{p}}\rceil$ . Sie können jederzeit Typ, Seitenvorgaben, Größen und Farben oder Ränder sowie Anschnitte ändern. Der transparente Hintergrund kann ebenfalls deaktiviert werden.

**4 Dateien in Dokument einbetten** Aktivieren Sie die Magnetische Aus-RICHTUNG <sup>8</sup>, und klicken Sie auf DATEI • PLATzieren. Wählen Sie »Beispiel\_1-2.psd« aus. Bewegen Sie nun den Mauszeiger au über das Dokument. Treffen sich die Hilfslinien im Mittelpunkt <sup>(2)</sup>, wird die Datei per Klick mittig platziert. Platzieren Sie als Nächstes »Beispiel 1-3.ai« mit dem Werkzeug BILD platzieren . Achten Sie diesmal nicht auf die Hilfslinien, sondern klicken Sie stattdessen oben links ins Dokument, und ziehen Sie gleichzeitig die Figur größer.

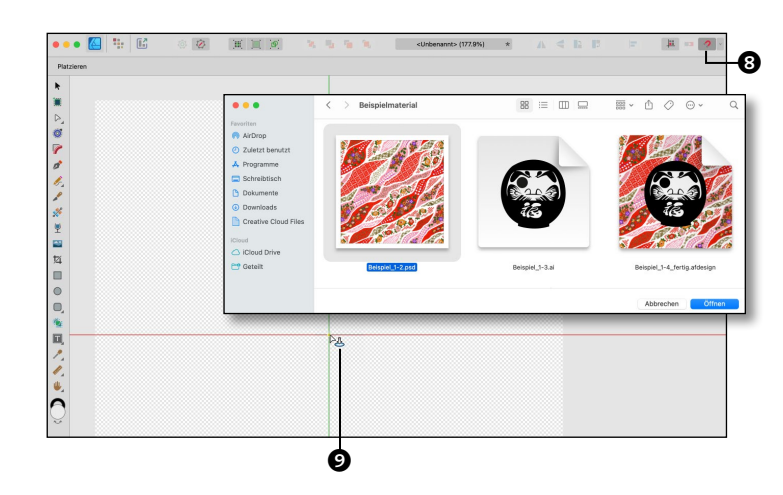

**5 Eingebettete Datei bearbeiten** Sie können eingebettete Dateien direkt bearbeiten, ohne Affinity Designer verlassen zu müssen. Markieren Sie dafür mit dem Verschieben-Werkzeug R die Ebene mit der Figur **@**. Sobald Sie nun im Dokument auf die Figur doppelklicken, wird sie in einem neuen Tab für weitere Bearbeitungen geöffnet  $\mathbf{0}$ . Hier können Sie z.B. die Vektorlinien mit dem Knotenwerkzeug  $\sqrt{p}$  verändern oder löschen. Speichern und schließen Sie das neue Dokument – die Änderungen werden automatisch im Ursprungsdokument übernommen.

**6 Dokument aus Zwischenablage** Sie können ein neues Dokument auch aus dem Inhalt der Zwischenablage erstellen.

Klicken Sie mit der rechten Maustaste auf die Ebene »Beispiel\_1-2.psd« @. Wählen Sie nun Kopieren. Alternativ können Sie auch per Klick mit dem Verschieben-Werkzeug  $\blacktriangleright$  in Ihrem Dokument das gewünschte Objekt auswählen. Öffnen Sie abschließend Datei • Neu aus Zwischenablage. Daraufhin wird Ihr zuvor kopiertes Element aus der Zwischenablage in das Dokument eingefügt. Vergleichen Sie mit der fertigen Datei »Beispiel\_1-4\_fertig.afdesign«.

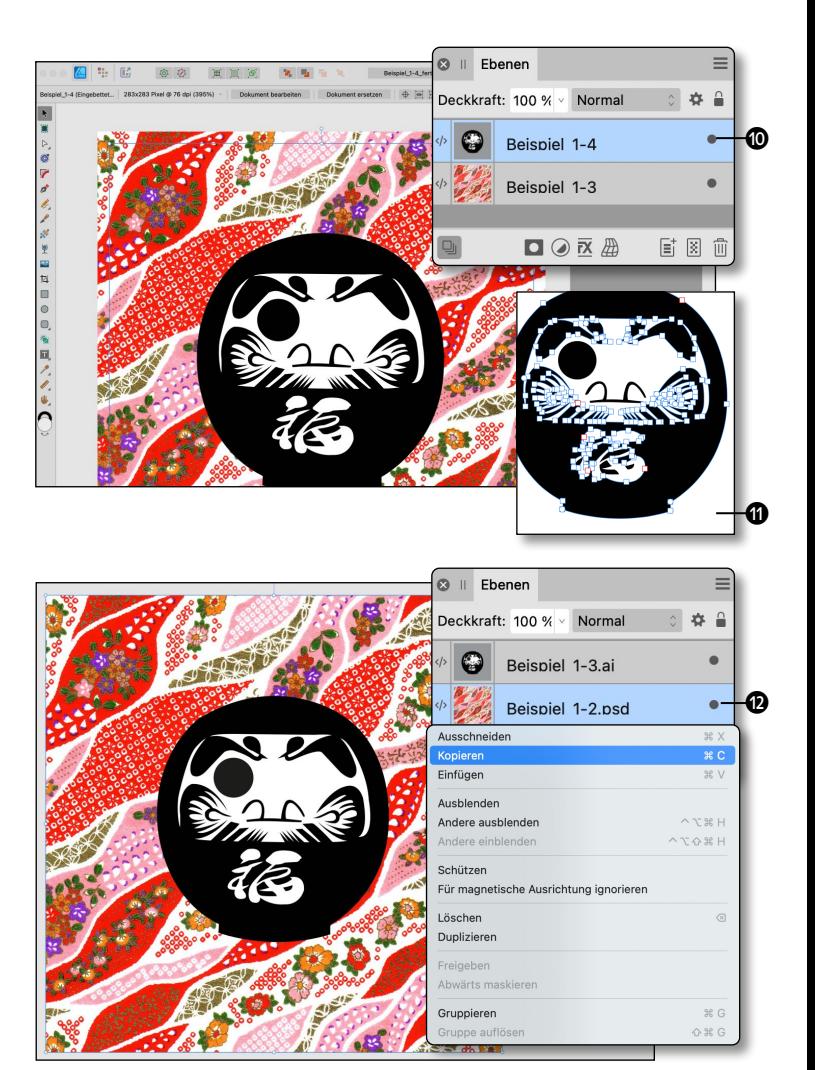

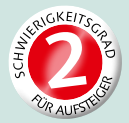

# **Auflösung einstellen und ändern**

*Bildauflösungen für Print, Press Ready, Web oder Devices*

Vektordateien können ohne Qualitätsverlust beliebig groß oder klein skaliert werden. Bei Rasterbildern geht das nicht. Ziehen Sie beispielsweise ein 5cm großes Bild doppelt so groß, verpixelt es. Ihr Bild sieht am Bildschirm gut aus, aber im Druck sehen Sie unerwünschte Pixeltreppen. Die Druckqualität wird durch exakte Bildabmessungen mit passender Bildauflösung garantiert. Die Auflösung in Affinity Designer wird über dpi, *dots per inch*, also Druckpunkte per Zoll, eingestellt. Der Betrachtungsabstand, mit dem Sie Druckerzeugnisse ansehen, beeinflusst die Auflösung ebenfalls.

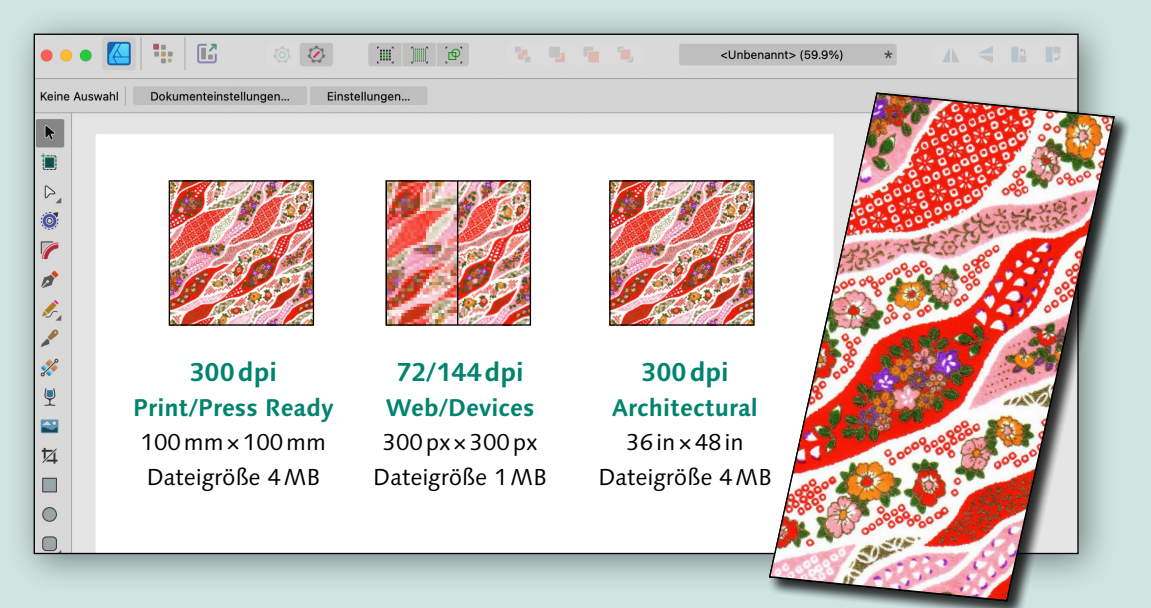

### **Faustregeln für die benötigte Bildauflösung (dpi) im Druck**

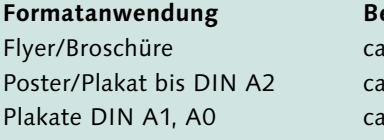

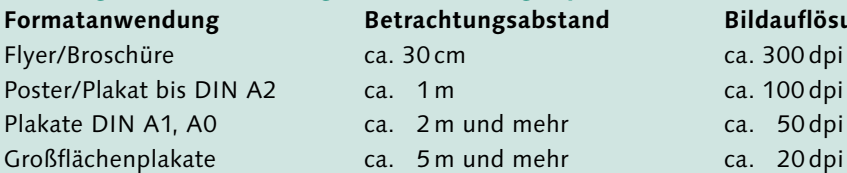

**Formatanwendung Betrachtungsabstand Bildauflösung** 

### **Neu in diesem Workshop**

- Die Auflösung kennenlernen
- $\blacksquare$  dpi für verschiedene Zwecke einstellen
- dpi für Architectural anwenden

**1 dpi für Press Ready einstellen**

Möchten Sie die dpi für einen Flyer in DIN A6  $\bigcirc$  einstellen, legen Sie ein neues Dokument an. Wählen Sie Press Ready <sup>1</sup>, um ein druckfertiges Dokument mit Anschnitt 5 zu erzeugen. Affinity Designer bietet dann unter Layout **2** automatisch 300 dpi an. Die Dokumenteinheiten <a>
<a>
Osollten in Millimeter angezeigt werden. Im Reiter FARBE <sup>3</sup> wird automatisch CMYK/8 für eine Großdruckerei festgelegt. Wollen Sie Ihren Flyer mit einer Sonderfarbe drucken, fragen Sie nach passenden Farbformaten und Farbprofilen.

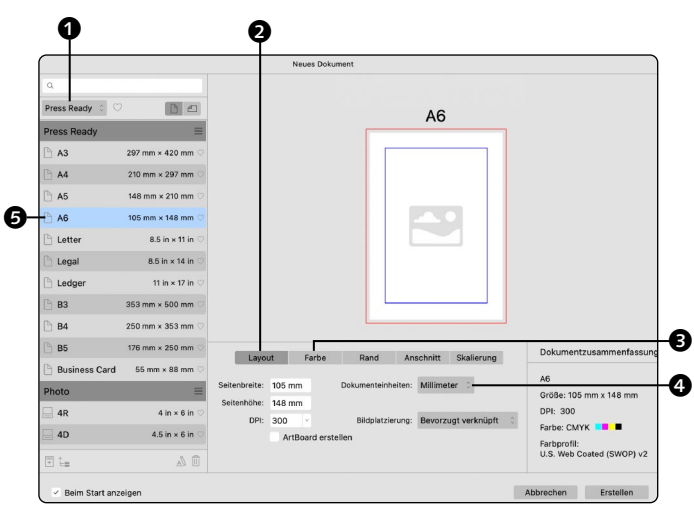

## **2 dpi für das Web oder Devices**

Wollen Sie für eine Webseite beispielsweise eine Grafik erstellen, öffnen Sie Datei • Neu und wählen WEB . Wenn Sie beispielsweise XGA <sup>1</sup> (Extended Graphics Array) mit 768×1024px wählen, wird Ihr Dokument direkt in Pixel und in RGB angelegt. Als beste Auflösung wird 72dpi vorgegeben.

Unter Devices haben Sie bei iPad Mini <sup>®</sup> mit der gleichen Größe von 768×1024px eine dpi von 144.

**Tipp:** 144dpi für Retina-Bildschirme unterstützen Verläufe und Transparenzen.

**3 dpi für Architectural anwenden** Nehmen wir an, Sie wollen einen architektonischen Entwurf designen, dazu klicken Sie Architectural **9** an. Wählen Sie Arch E  $\odot$  mit 36×48 in (Zoll). Sie können sich statt Zoll unter DOKUMENTEINHEITEN auch die Einheiten Meter, Zentimeter oder Millimeter für das Arbeiten mit Maßstab anzeigen lassen. Die Farbe ist automatisch CMYK und die dpi-Zahl 300dpi, da Architekturpläne beim Bau gedruckt Anwendung finden.

**Tipp:** Mehr zu Maßstab, Maßwerkzeug und Flächenwerkzeug finden Sie auf [Seite 66.](#page--1-0)

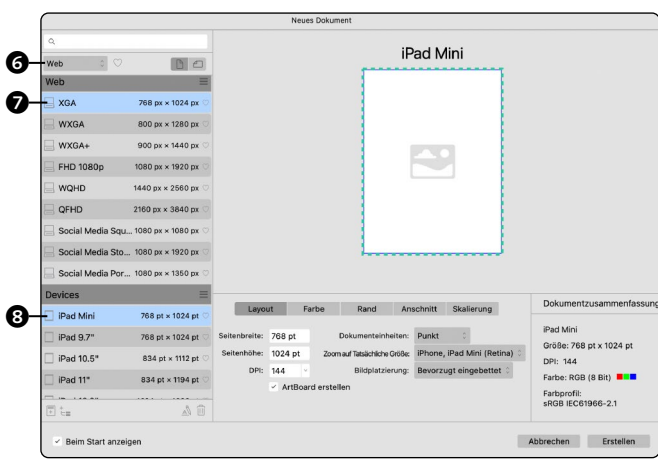

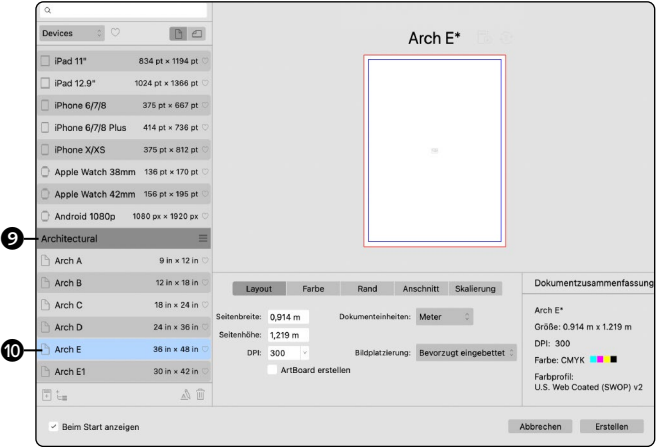

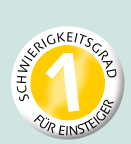

# **Darstellungsgröße ändern**

*Zoomfaktoren kennenlernen*

Für ein effektives Gestalten ist der Zoom ein wichtiges Werkzeug. Mit ihm behalten Sie jedes Detail im Auge. Affinity Designer ermöglicht Ihnen mehrere Zoomvarianten: per Touch- und Trackpad, Zoomwerkzeug und Navigator oder über Ihr Mausrad bei gedrückter (Alt)-Taste. Im Menü Ansicht • Zoom gibt es Shortcuts, mit denen Sie bis zu 800% hinein- oder auf die TATSÄCHLICHE Grösse herauszoomen können.

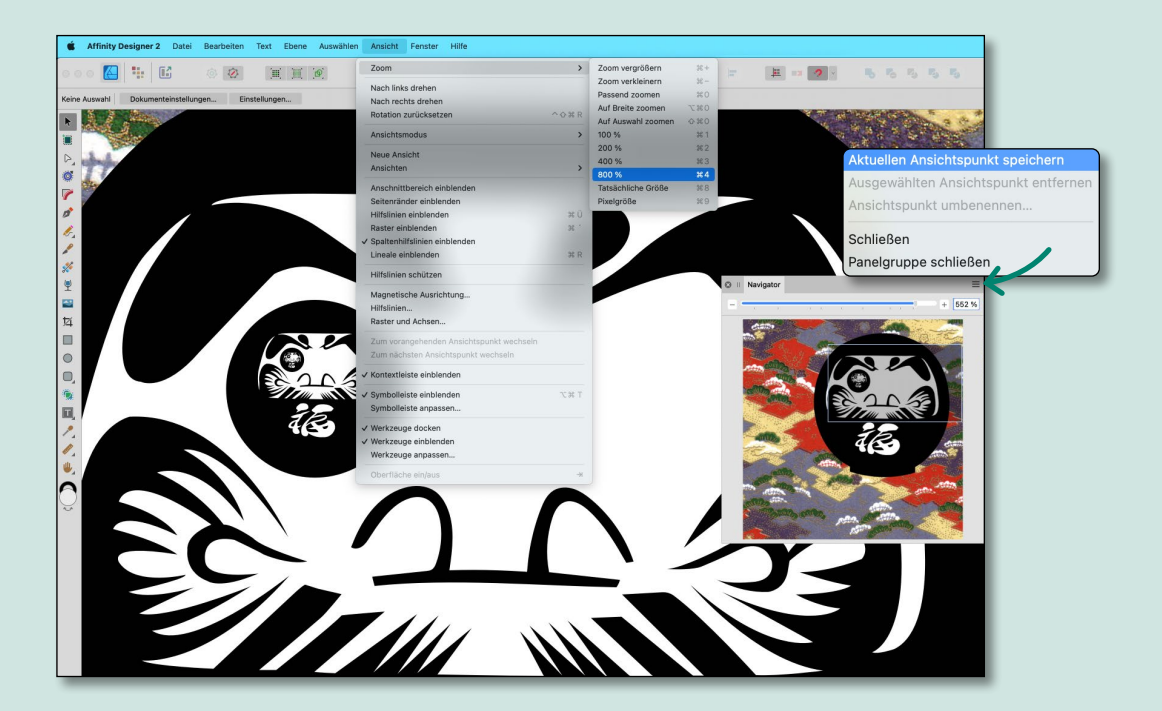

### **Neu in diesem Workshop**

- Zoom vergrößern und verkleinern
- Zoomen per Auswahl
- Über den Navigator zoomen

**[Datei: »Beispiel\_1-5\_fertig.afdesign«]**

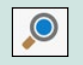

#### **ZOOMWERKZEUG** Kleinere Details sehen

**1 Zoom vergrößern und verkleinern**

Halten Sie den Mauszeiger länger auf das Zoomwerkzeug <sup>1</sup> O, werden Werkzeugname und Shortcut  $\boxed{7}$  **@** angezeigt. Per Klick wird die Anzeige schrittweise vergrößert. Klicken Sie mit (Alt), wird die Anzeige schrittweise verkleinert. Ziehen Sie mit dem Zoomwerkzeug nach rechts, vergrößert sich die Ansicht, ziehen Sie nach links, verkleinert sie sich. Mit dem Mausrad und gedrückter (Strg) -Taste können Sie unter Windows bei jedem beliebigen Werkzeug zoomen.

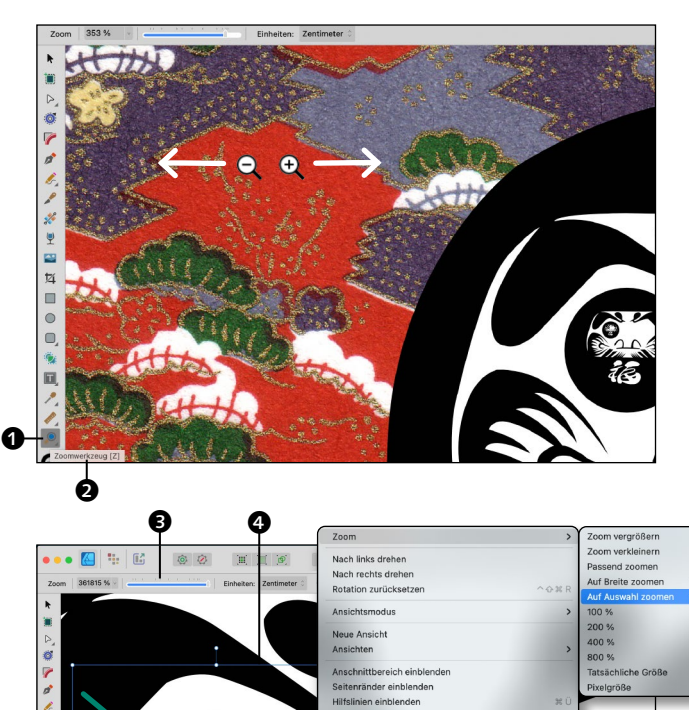

**2 Zoomen per Auswahlrahmen** Das Zoomwerkzeug können Sie in der Kontextleiste prozentual oder per Schieber <sup>3</sup> regeln. Zudem ist die Maßeinheit änderbar.

Im Menü Ansicht · Zoom gibt es weitere Optionen. Mit einem Auswahlrahmen können Sie in Bereiche hineinzoomen **4.** Um einen Auswahlzoom zu erstellen, drücken Sie (Alt), und klicken und ziehen Sie gleichzeitig mit der Maus den Auswahlrahmen über dem Objekt auf. Sie können Zoomstufen ebenfalls über den Shortcut  $\lceil \frac{\text{cmd}}{\text{Sing}}\rceil + \lceil + \rceil$  erhöhen oder mit  $\boxed{\text{cmd}}/\boxed{\text{Strg}}$  +  $\boxed{-}$  verringern.

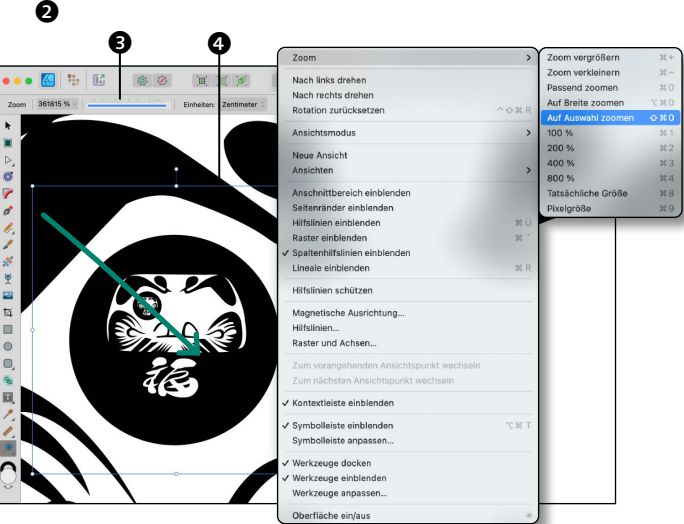

### **3 Über den Navigator zoomen**

Öffnen Sie den Navigator über FENSTER • Navigator. Hier können Sie per Schieber 5 zoomen, der Zoombereich wird in Ihrem Dokument und bei großen Zoomstufen auch im Panel per Markierung @ angezeigt. Zudem können Sie hier Zoomstufen und Zoompositionen als Ansichtspunkte speichern, umbenennen und wieder löschen. Klicken Sie im Panelmenü auf Aktuellen Ansichtspunkt speichern. Nun können Sie bequem zwischen den Ansichtspunkten umschalten.

**Anmerkung:** Zoomen Sie bitte einmal auf das Auge der Figur. Die Zoomtiefe ist wirklich beeindruckend, finden Sie nicht auch?

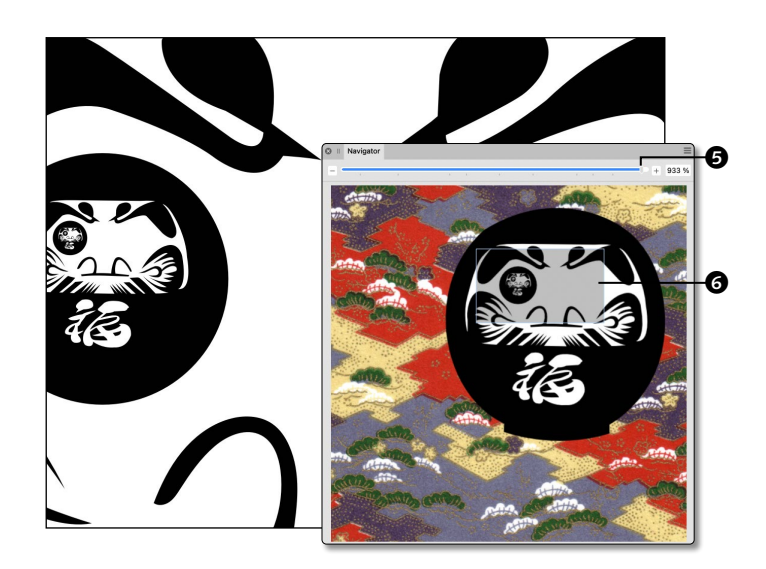

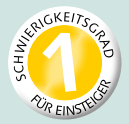

# **In Bildansichten navigieren**

*Ansicht verschieben, scrollen und teilen*

Standardmäßig finden Sie drei Ansichtsmodi in der Symbolleiste: Pixelansicht, Vektoransicht sowie die Drahtgitteransicht. Weitere Modi sind X-ray und Umriss oder Haarlinie. Gehen Sie dazu in das Menü Ansicht • Ansichtsmodus. Sehr praktisch ist auch Geteilte Ansicht für Pixel und Drahtgitter, sie ermöglicht ein paralleles Betrachten und Überprüfen des Designs. Das Drahtgitter wird nur gezeigt, wenn im Dokument Vektoren vorhanden sind. Immer in Gebrauch: Das Ansichtswerkzeug ermöglicht flottes Verschieben, Scrollen oder Navigieren im Dokument.

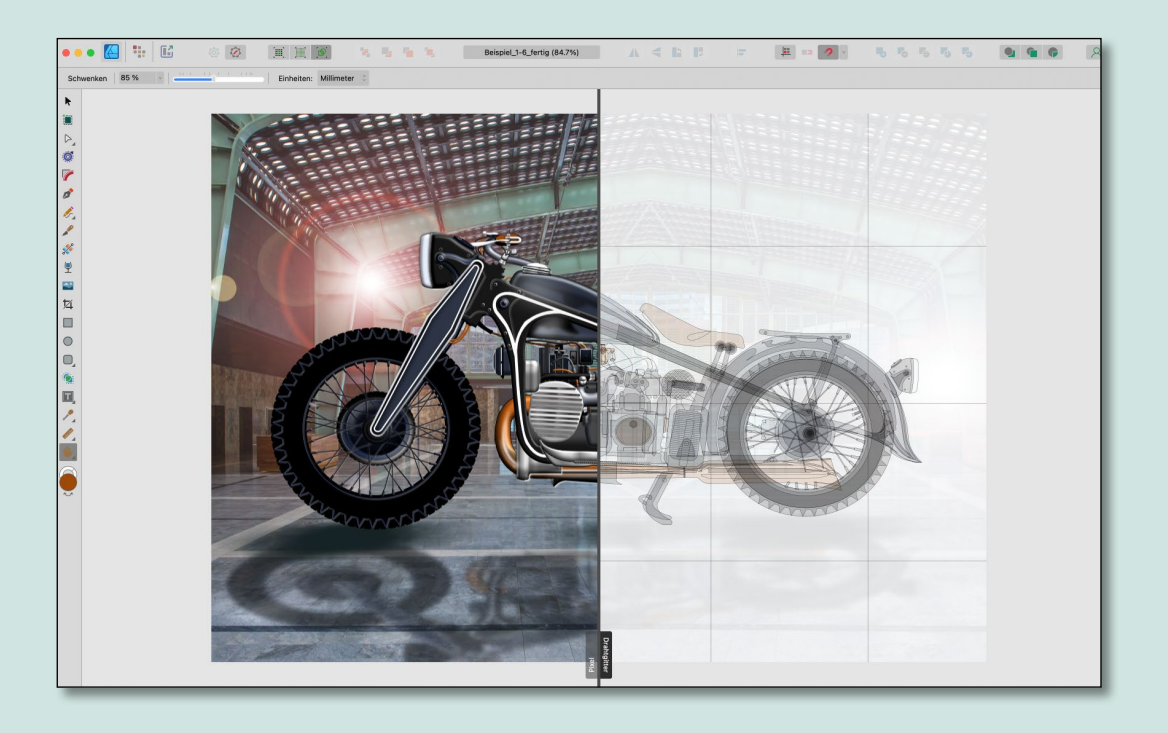

### **Neu in diesem Workshop**

- **Ansicht verschieben**
- $A$ nsicht scrollen
- Geteilte Ansicht PIXEL und DRAHTGITTER

**[Datei: »Beispiel\_1-6\_fertig.afdesign«]**

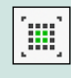

**PIXEL** Pixelansicht

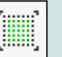

**RETINA-PIXEL** Pixelansicht für Retina-Displays

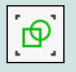

### **DRAHTGITTER**

Vektor- und Pfadansicht, als X-ray, mit Umriss oder Haarlinie

**1 Ansicht verschieben**<br>Drücken Sie (H) zum Aktivieren des Ansichtwerkzeugs **4.** O. Der Mauszeiger wird zu einer Hand. Per Klick können Sie sehen, wie sich das Symbol zu einer »greifenden Geste« 2 ändert. Durch Hin- und Herbewegen mit gedrückter Maustaste können Sie schnell den Bildausschnitt verschieben. Mit der Leertaste können Sie das Ansichtswerkzeug aus jedem beliebigen Werkzeug temporär nutzen, ohne es extra aktivieren zu müssen.

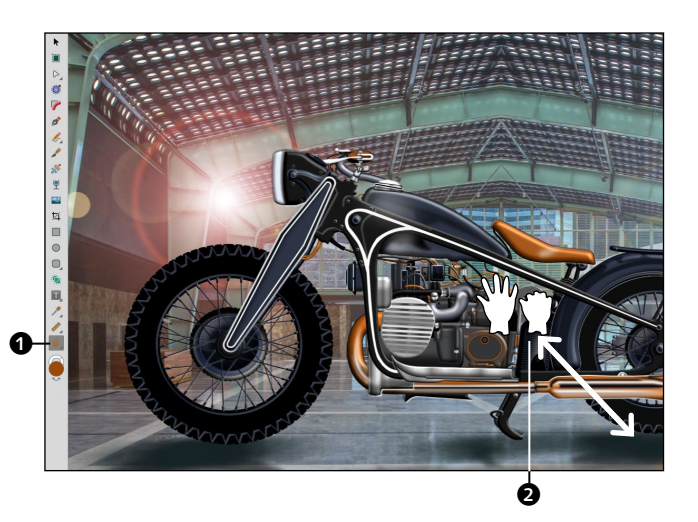

**2 Ansicht scrollen** Affinity Designer bietet Ihnen mehrere Möglichkeiten, Bildansichten zu scrollen: per Touch- und Trackpad, über die Rollbalken unten  $\boldsymbol{a}$  und rechts  $\boldsymbol{b}$  am Dokumentfenster sowie per Grafiktablet mit Stift. Drücken Sie die  $\boxed{\circ}$ -Taste und rollen Sie mit dem Mausrad, verschieben Sie die Bildansicht nach links und rechts. Drücken Sie die Taste (cmd) und rollen Sie mit dem Mausrad, verschieben Sie die Bildansicht nach oben und unten (nur Mac). Wollen Sie zur gesamten Bildansicht zurück, drücken Sie  $\lceil \frac{\text{cmd}}{\text{String}} \rceil + \lceil \frac{1}{\text{Q}} \rceil$  (= Null).

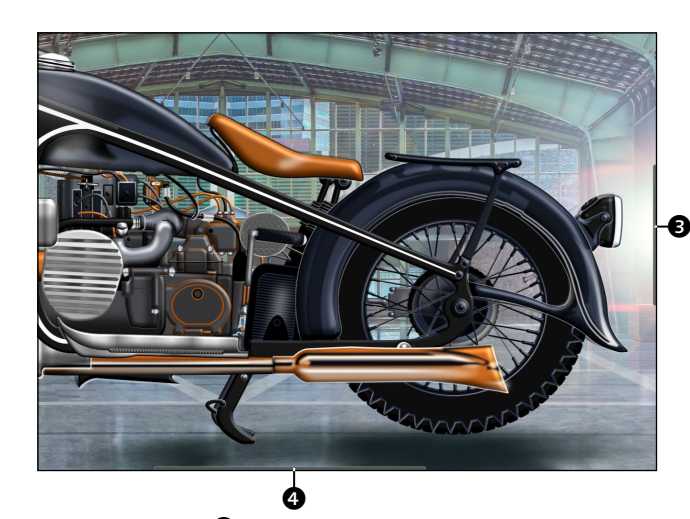

**3 Ansicht in Pixel und Drahtgitter** Gehen Sie über das Menü Ansicht • Ansichtsmodus auf Geteilte Ansicht. Ihr Dokument wird darauf durch eine frei verschiebbare Trennlinie <sup>3</sup> in zwei verschiedenen Ansichtsmodi angezeigt, hier Pixel 6 und Drahtgitter **2**. Klicken Sie auf eine Seite der Trennlinie, wird die Bezeichnung an der Trennlinie für den ausgewählten Ansichtsmodus schwarz markiert, der nicht ausgewählte erscheint grau. Wählen Sie über die Symbolleiste <sup>6</sup> die gewünschten Modi PIXEL, RETINA-PIXEL, VEKTOR, DRAHTGITTER Oder HAARLINIE aus. Standardmäßig werden Vektoren und Pixel angezeigt.

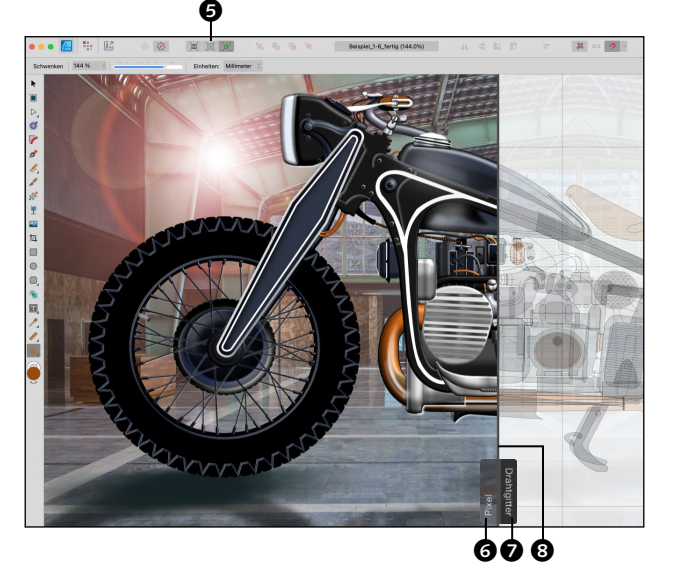

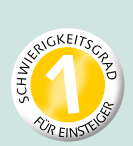

# **Farbe definieren**

*Farben über RGB, CMYK oder HSL bestimmen*

Affinity Designer unterstützt die Farbmodelle RGB, CMYK, Lab und Graustufen. Farben lassen sich mit nur wenigen Klicks festlegen. Wie, erfahren Sie hier. Über das Panel FARBE können Sie die Deckkraft und das Rauschen als Farbattribute in Ihren Arbeiten einsetzen. Um Farbe in Ihr Design zu bringen, können Sie das angezeigte HSL-Farbrad verwenden oder Farbschieber für RGB oder CMYK nutzen. Farbformate können Sie nachträglich in Ihrem Dokument ändern.

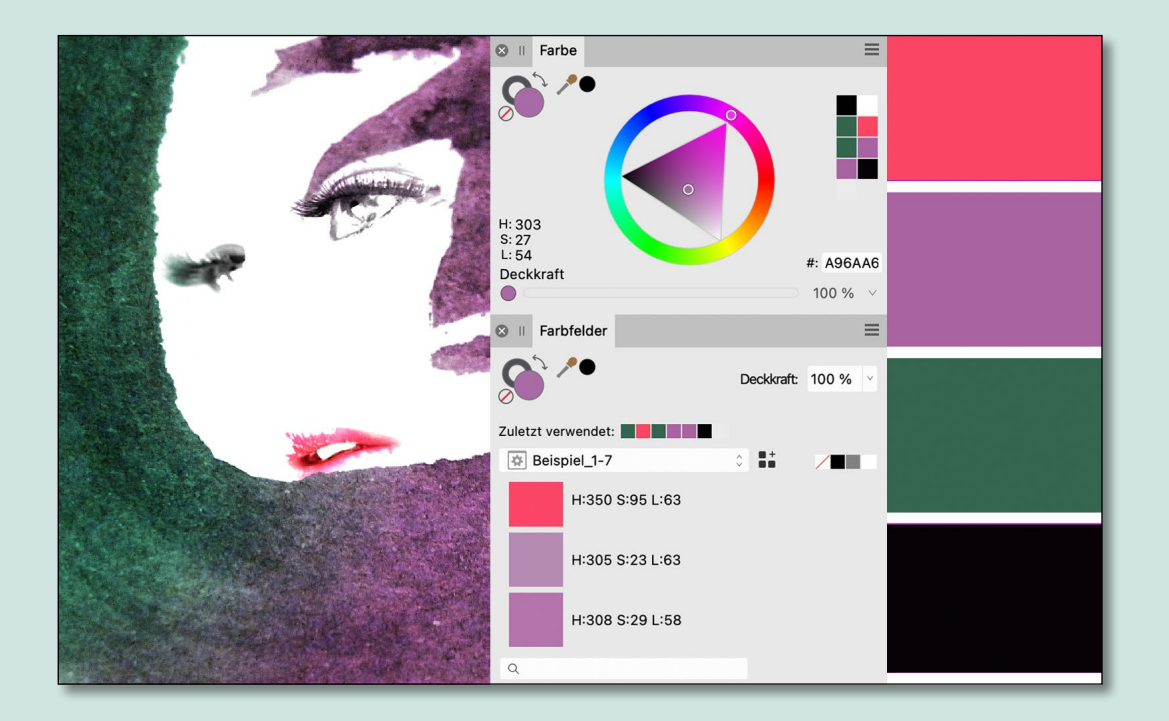

### **Neu in diesem Workshop**

- $\blacksquare$  Füll- und Konturfarbe einstellen
- $\blacksquare$  Farbe-Panel und Farbauswahl
- RGB, CMYK oder HSL einstellen
- **Farbformate im Dokument ändern [Datei: »Beispiel\_1-7.afdesign«]**

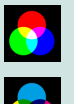

**RGB – ROT, GRÜN, BLAU**  Bildschirmfarben für das Web

**CMYK – CYAN, MAGENTA, YELLOW, KEY** Vierfarbendruck in Druckereien

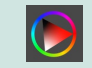

**HSL – HUE, SATURATION, LIGHTNESS**  Farbton, Sättigung, Helligkeit

**1 Füll- und Konturfarbe vergeben** Im »Beispiel\_1-7.afdesign« markieren Sie eines der Farbquadrate mit dem Verschieben-Werkzeug. Im Panel Farbe sehen Sie den HSL-Farbkreis. Hier können Sie Ihr Objekt und <sup>1</sup> seine Kontur mit Farben »füllen«. Die Farbanzeige und Farbwahl erfolgt über die Kreisregler **3** und **4**. Die Füllung **2** wird im Kreis, die Kontur **1** im Ring angezeigt. Beide können Sie auch in der Werkzeugleiste und in der Kontextleiste einstellen. Klicken Sie den Ring der Konturfarbe an, kommt er nach oben, eine Umfärbung des Randes ist nun möglich.

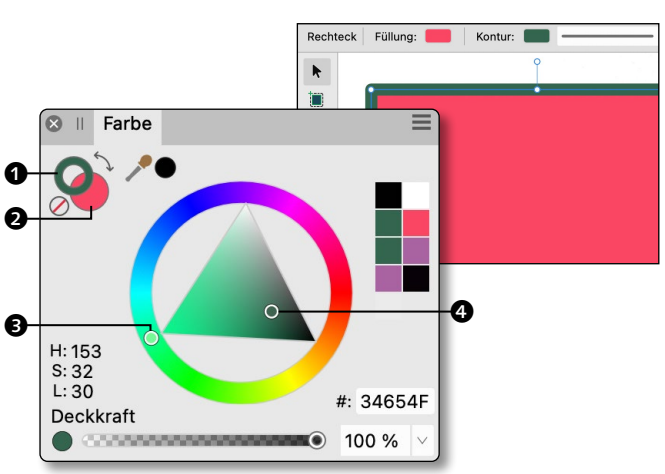

**2 Deckkraft und Rauschen**<br>Klicken Sie die runde Fläche @ an, um zwischen der Deckkraft und dem Rauschen zu wechseln. Mithilfe des Schiebers oder der Prozentwerte können Sie beide beeinflussen. Auch Konturen können mit Rauschen belegt werden.

Der kleine durchgestrichene Kreis @ deaktiviert die Farben. Mit (X) wechseln Sie zwischen der Füll- und Konturfarbe hin und her.

**Anmerkung:** Eine zu geringe Deckkraft wirkt auf Heimdruckern unsauber.

**3 Farbauswahl und Farbmodell** Mit einem Doppelklick in die Farbe der Füllung @ oder Kontur @ öffnet sich das Fenster FARBAUSWAHL. Es wird der FARBTON angezeigt, den Sie per Doppelklick aktiviert haben. Die Schaltfläche <sup>8</sup> bietet Farbmodelle wie RGB v und HSL D sowie CMYK . Dabei ändern Sie Farben über die Eingabe von Farbwerten oder durch Bewegen der Schieberegler $\boldsymbol{Q}$ .

**Anmerkung:** Über HSL mischen Sie einen Farbton per Sättigung und mit Schwarz oder Weiß. So können Sie mit einem Farbton Farbnuancen für Schatten und Lichter erzeugen.

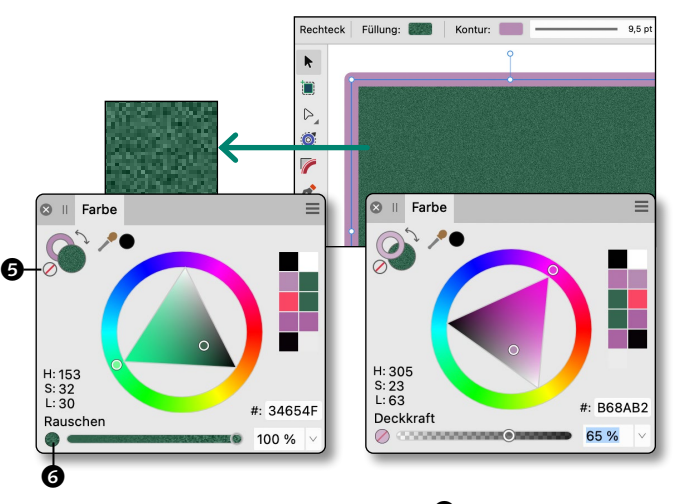

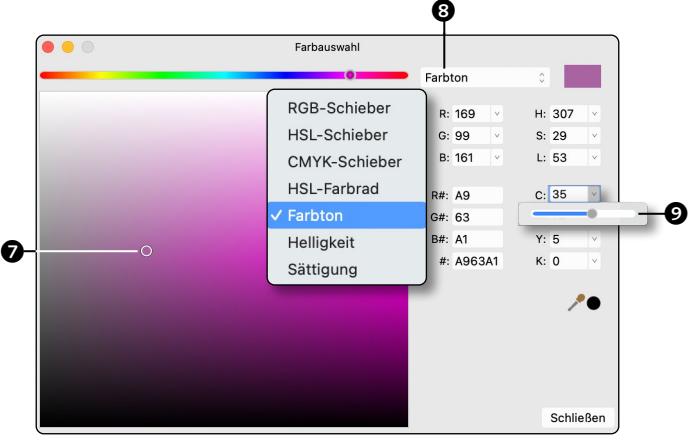

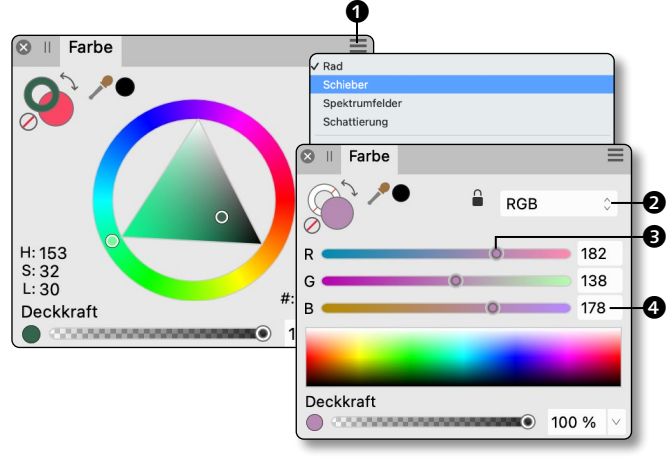

**4 RGB-Schieber für Arbeit im Web** Die Arbeit im RGB-Farbraum eignet sich wunderbar für Bildschirmausgaben und das Web. Zum Einstellen des RGB-Farbraums klicken Sie im Farbe-Panel auf das Panelmenü  $\bullet$ und wählen Schieber. Über die Schaltfläche  $\bullet$ kommen Sie zum RGB-Schieber. Die Schieber ermöglichen ein feines Abmischen der Farbtöne **3** mit exakten Farbwerten **4**.

**Anmerkung:** Bildschirmfarben mit sehr hoher Sättigung und Helligkeit können schlecht gedruckt werden. Ein Testdruck ist hilfreich.

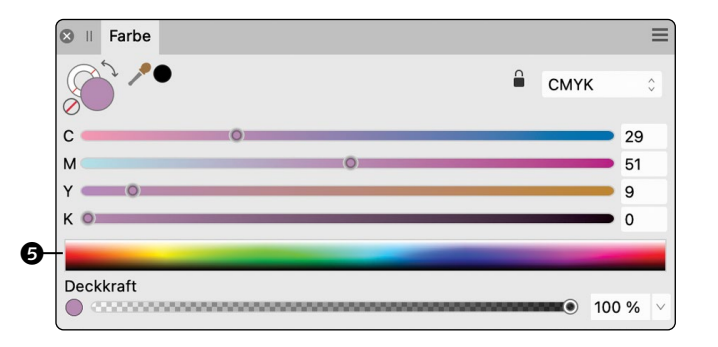

**5 CMYK-Schieber für den Druck** Im Druckprozess großer Druckereien wird der Vierfarbendruck eingesetzt. Sie können Farben im CMYK-Schieber direkt aus dem Farbstreifen **6** durch Hineinklicken aktivieren. Das kleine Schloss-Icon schützt Ihren ausgewählten Farbraum.

Wissen Sie noch nicht, welches Farbformat für Ihre Arbeit in Frage kommt, erstellen Sie Ihr neues Dokument neutral mit dem vorgegebenen Standardformat RGB/8. Sie können die Farbformate später ändern.

**6 Farbformat im Dokument ändern** Sie zeichnen beispielsweise eine Illustration für eine Webseite. In Ihren Dokumenteinstellungen haben Sie das Farbformat RGB/8 gewählt. Nach Fertigstellung entscheiden Sie, Ihre Arbeit in CMYK/8 zu drucken. Sie können nun im Nachhinein das Farbformat noch ändern. Gehen Sie dafür zum Menü Datei • Dokumenteinstellungen, oder drücken Sie  $\lceil \text{cmd}|/\lceil \text{strg}| + \lceil \theta \rceil + \lceil P \rceil$ . Am schnellsten ist aber ein Klick per Button @. Gehen Sie in das Register FARBE <sup>2</sup>, und wählen Sie dort CMYK/8. Dieses Farbformat ist für einen sauberen Vierfarbendruck immer geeignet.

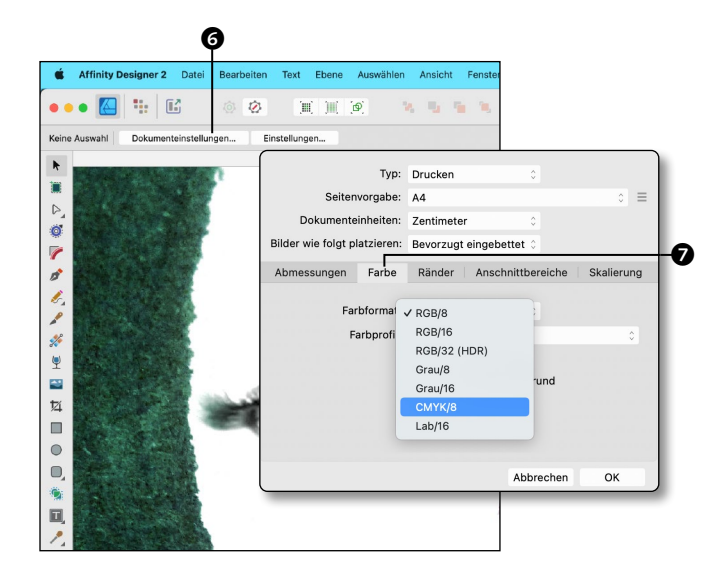